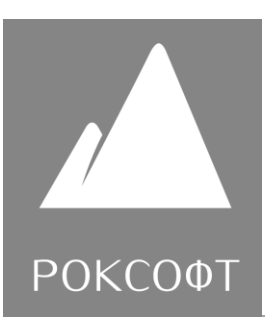

# **Информационный отчет**

об оказании услуг по доработке сайта центра «Мой бизнес» в информационнотелекоммуникационной сети «Интернет» по договору

№05/2022-СИМС (ЛС) от 30 июня 2022 г.

18 ИЮНЯ 2022

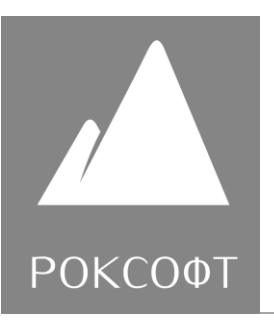

Согласно договору № 05/2022- СИМС (ЛС) от 30 июня 2022 г. ООО «Роксофт» оказало услуги по доработке сайта центра «Мой бизнес» в информационнотелекоммуникационной сети «Интернет» в соответствии с Техническим заданием, которое является Приложением № 1 к Договору № 05/2022- СИМС (ЛС) от 30 июня 2022 г.

## **Скриншоты разработанного Навигатора**

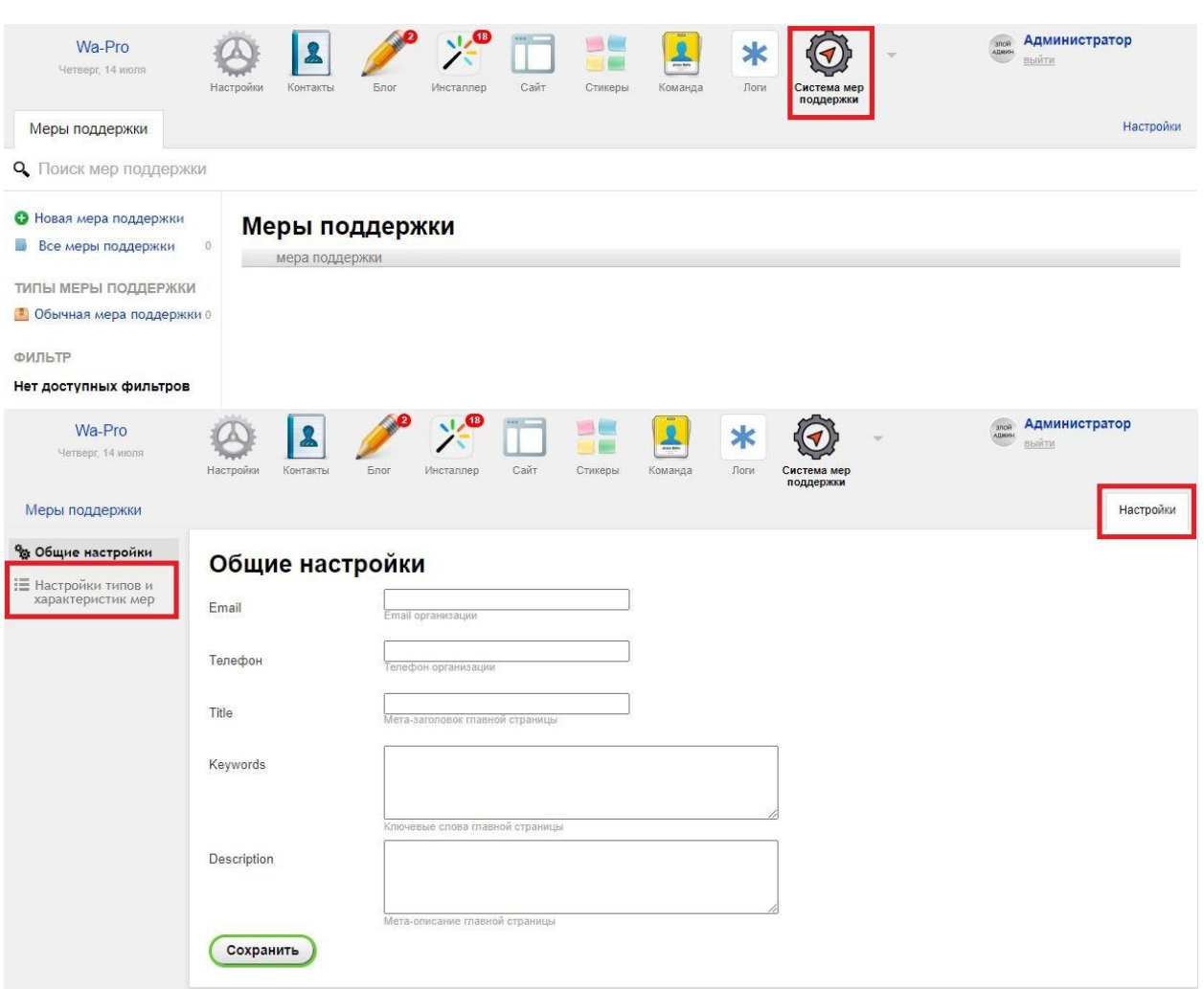

#### *Административная панель*

Rocksoft.ru info@rocksoft.ru

instagram: Rocksoft.ru

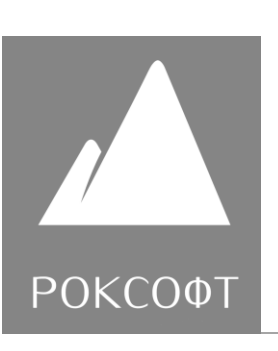

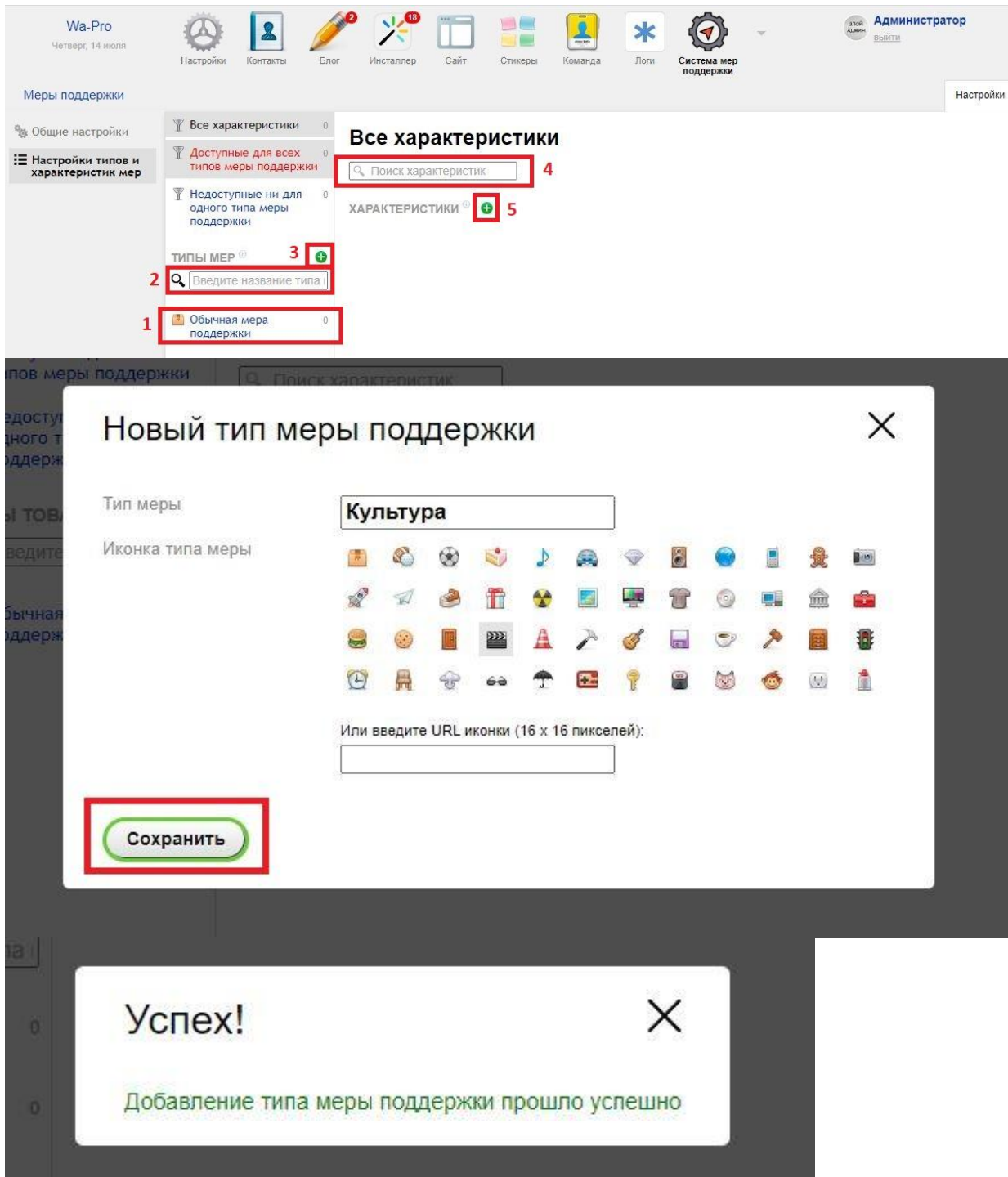

Rocksoft.ru info@rocksoft.ru

instagram: Rocksoft.ru

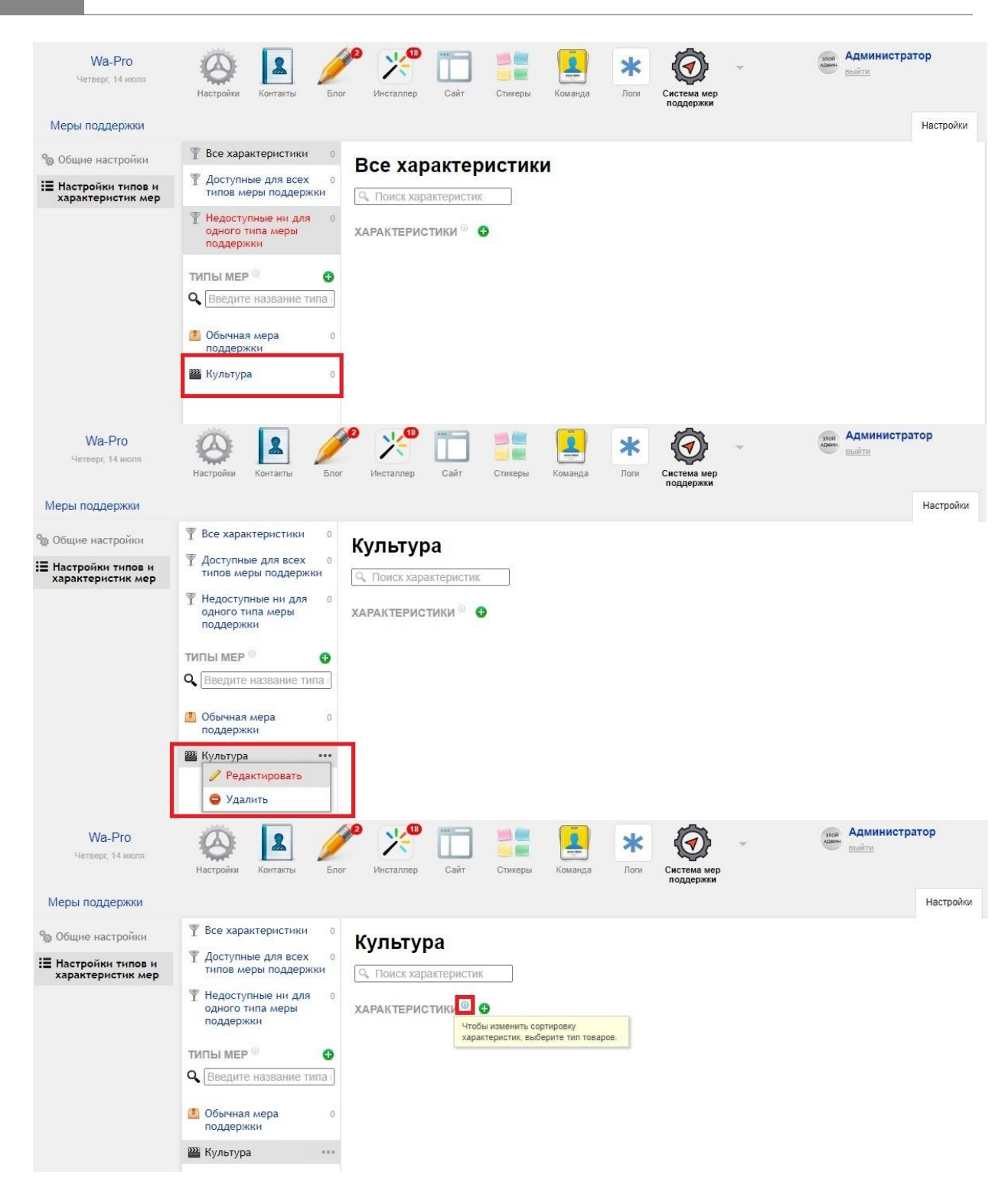

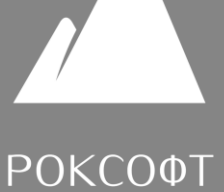

Rocksoft.ru info@rocksoft.ru

instagram: Rocksoft.ru

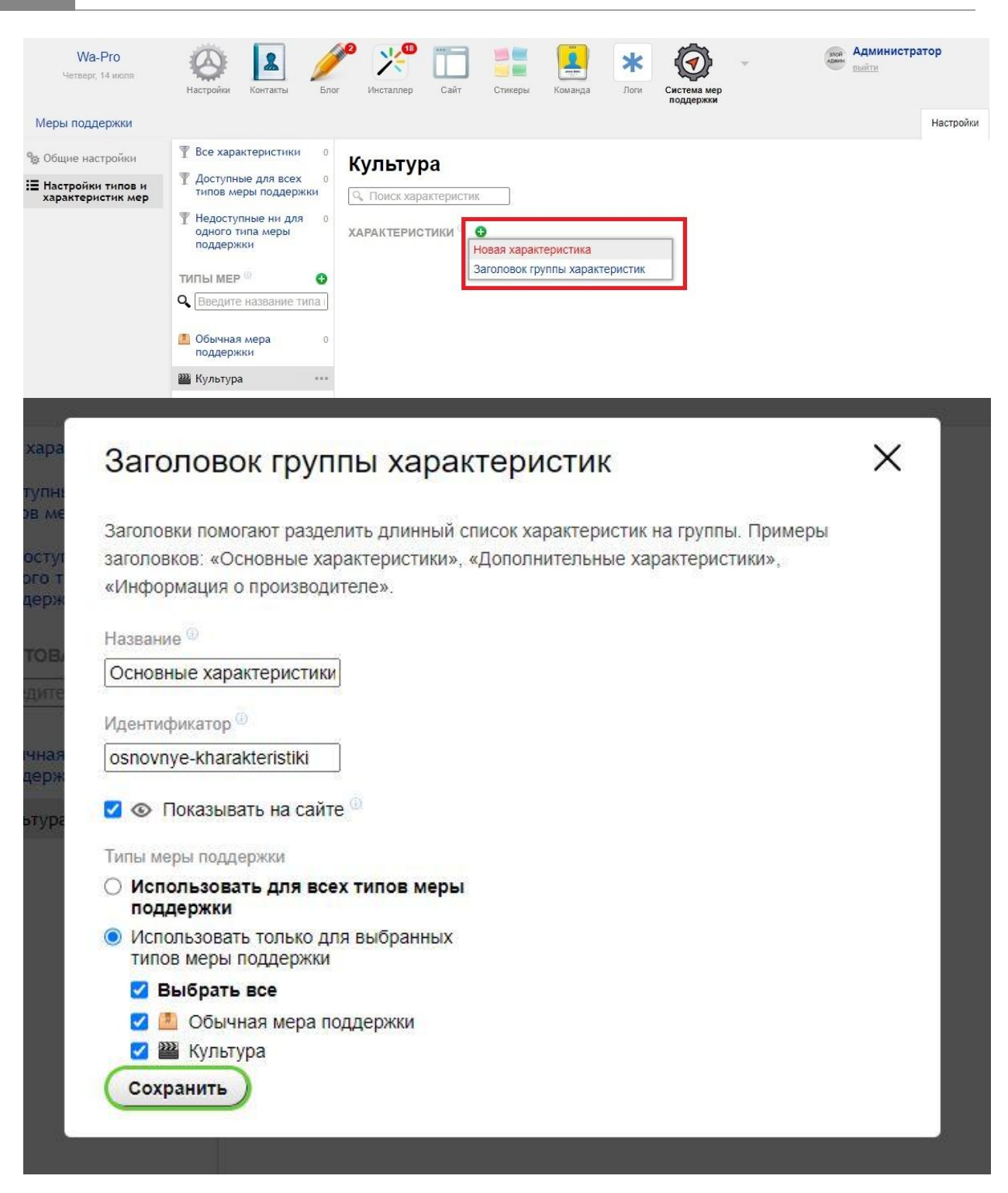

ООО «Роксофт» ОГРН 1214700016959 ИНН 4727006299, КПП 472701001 Rocksoft.ru info@rocksoft.ru

instagram: Rocksoft.ru

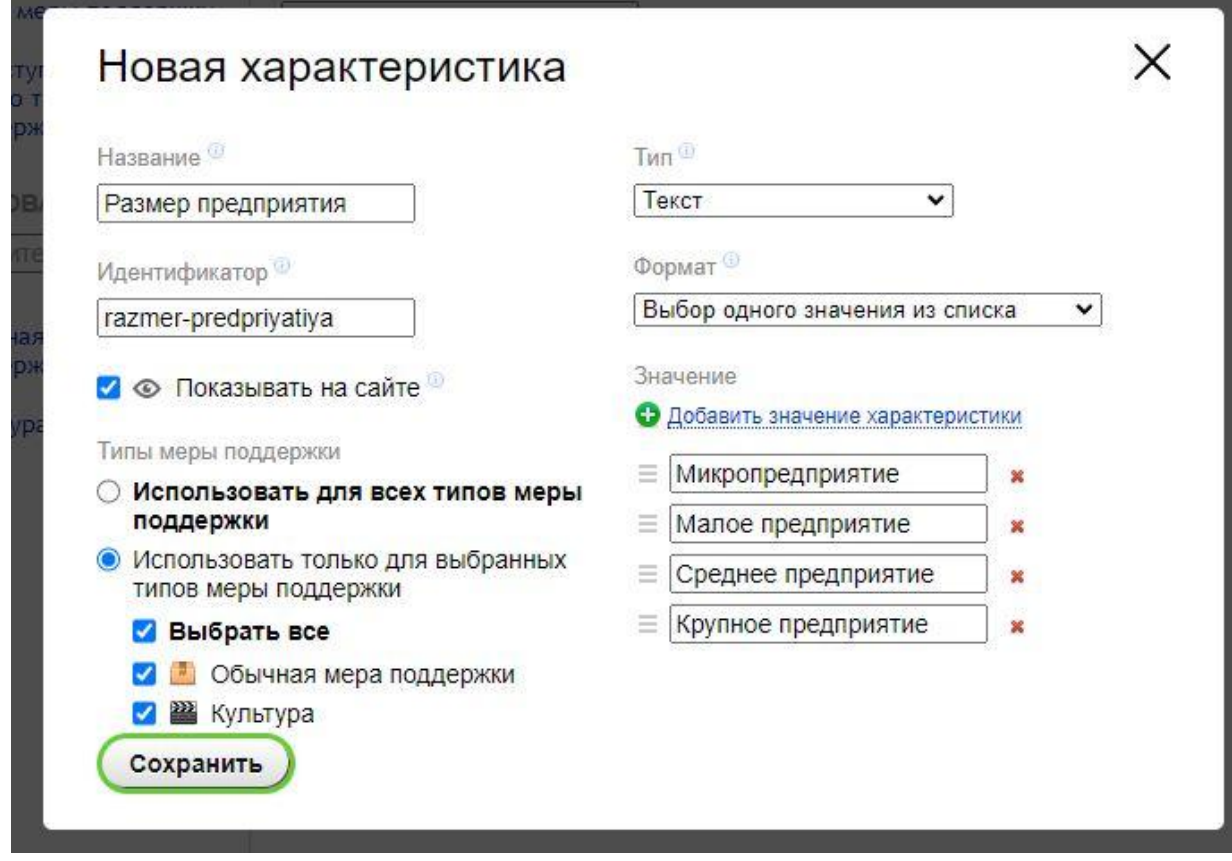

ООО «Роксофт» ОГРН 1214700016959 ИНН 4727006299, КПП 472701001 Rocksoft.ru info@rocksoft.ru

instagram: Rocksoft.ru

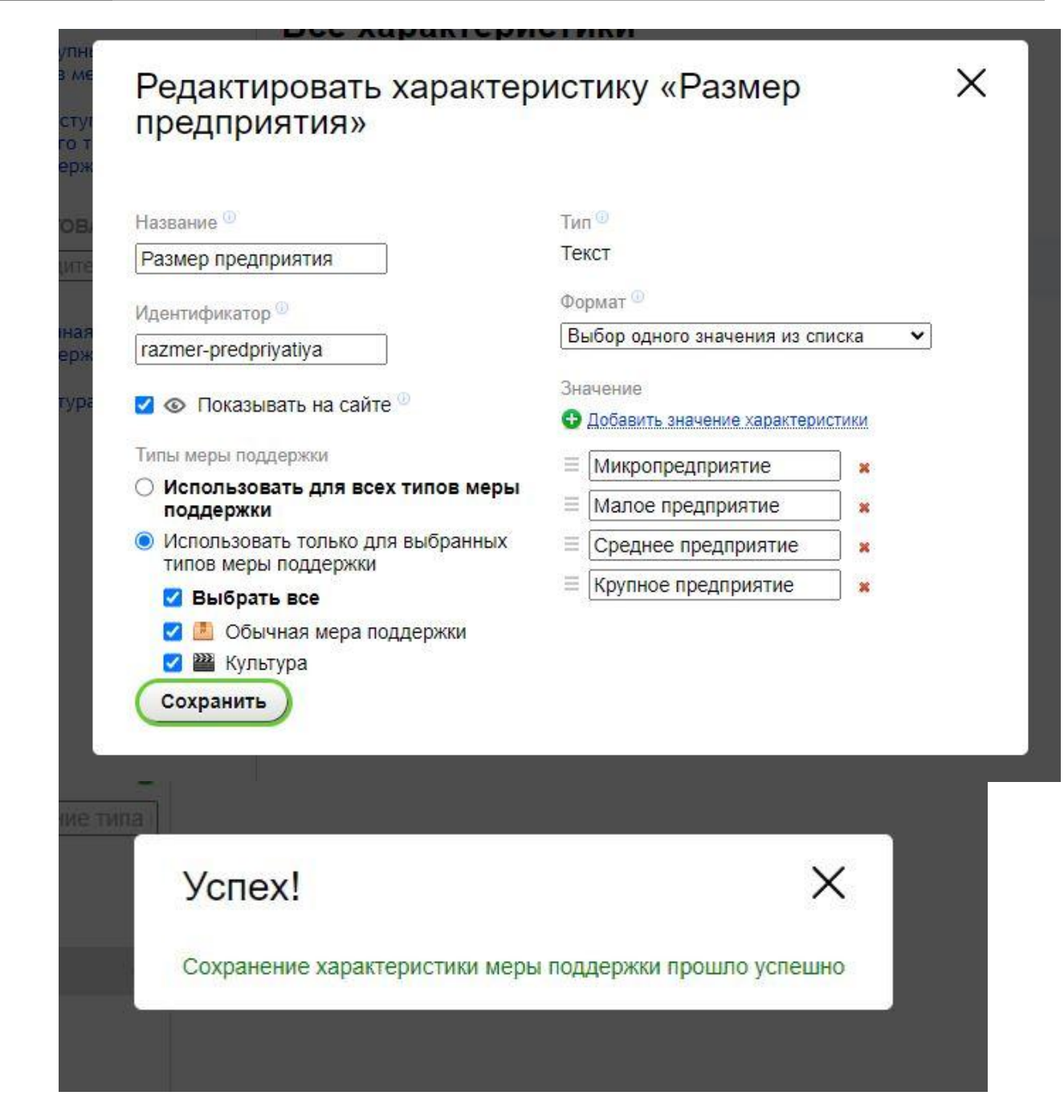

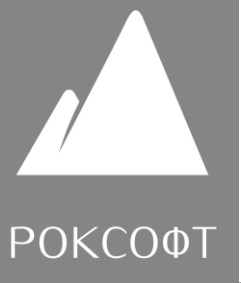

Rocksoft.ru info@rocksoft.ru

instagram: Rocksoft.ru

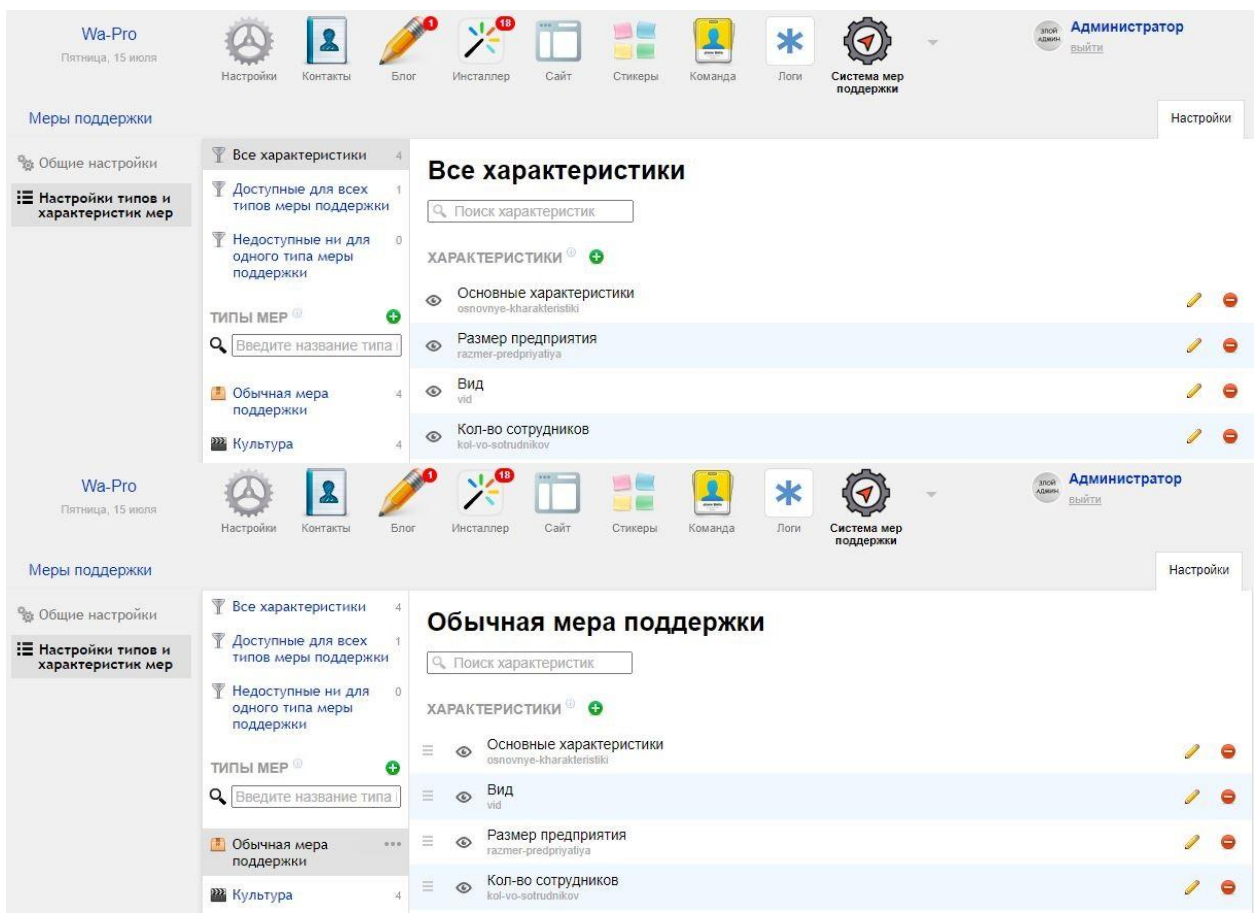

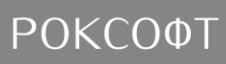

**SARA** 

Rocksoft.ru info@rocksoft.ru

instagram: Rocksoft.ru

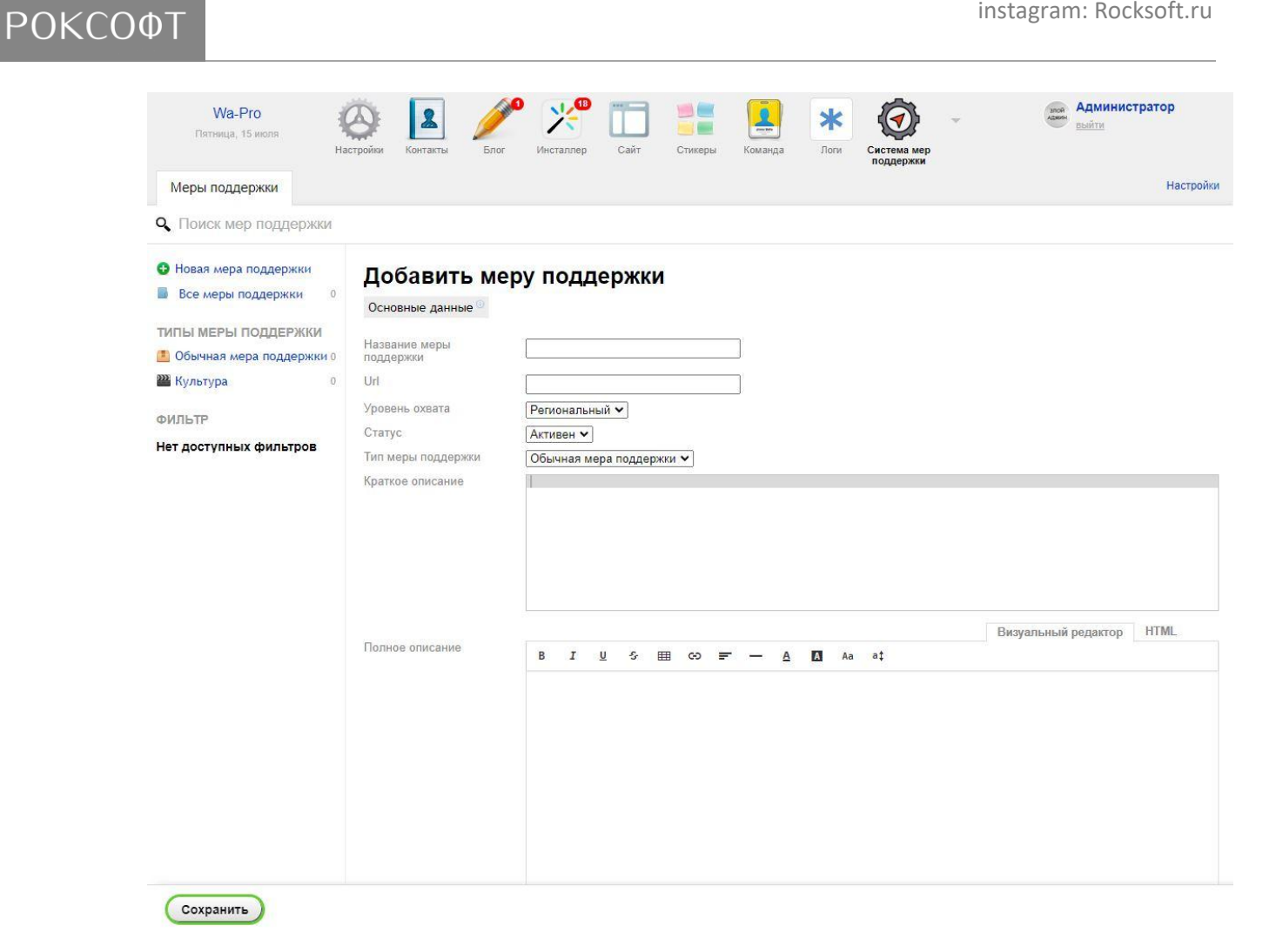

ООО «Роксофт» ОГРН 1214700016959 ИНН 4727006299, КПП 472701001 Rocksoft.ru info@rocksoft.ru

instagram: Rocksoft.ru

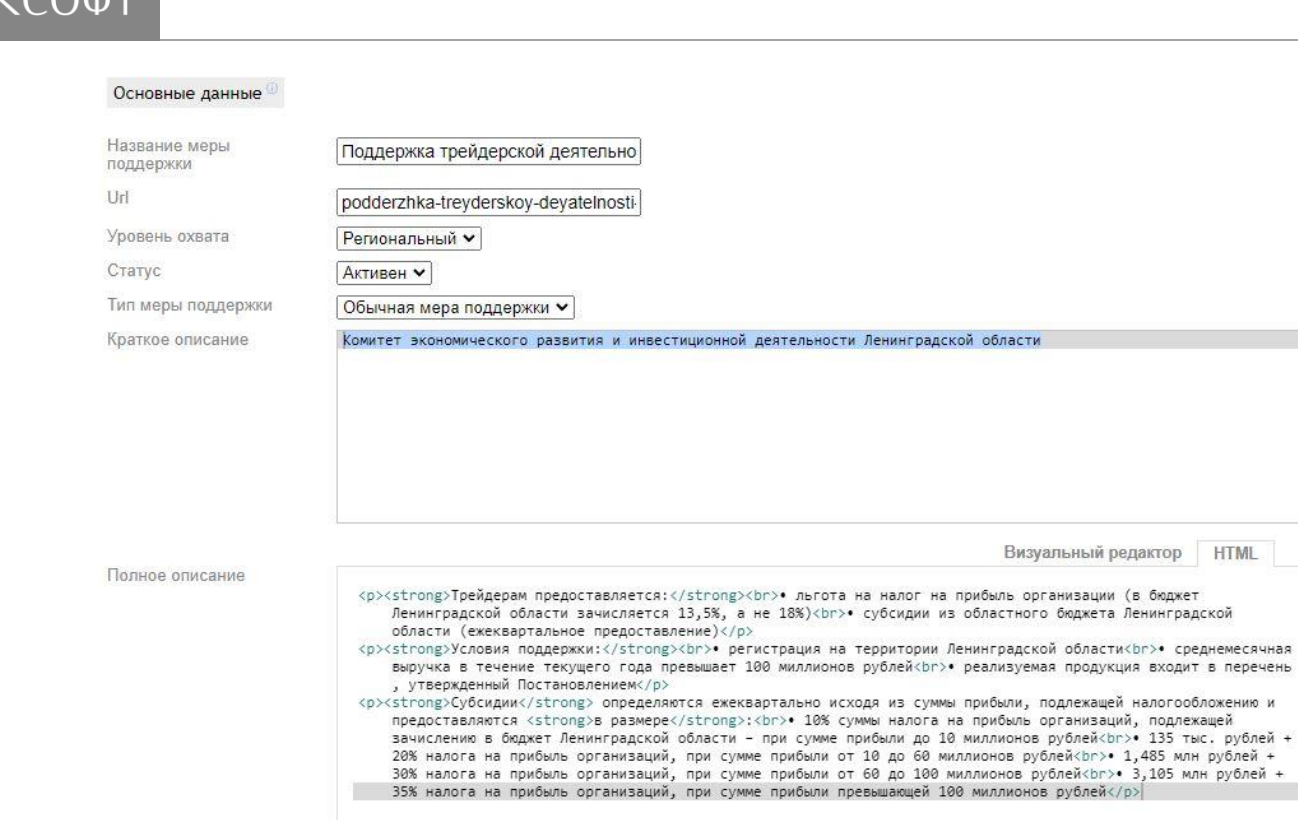

Теги

субсидия к налоговые льготы х действующее предприятие **x** 

Rocksoft.ru info@rocksoft.ru

instagram: Rocksoft.ru

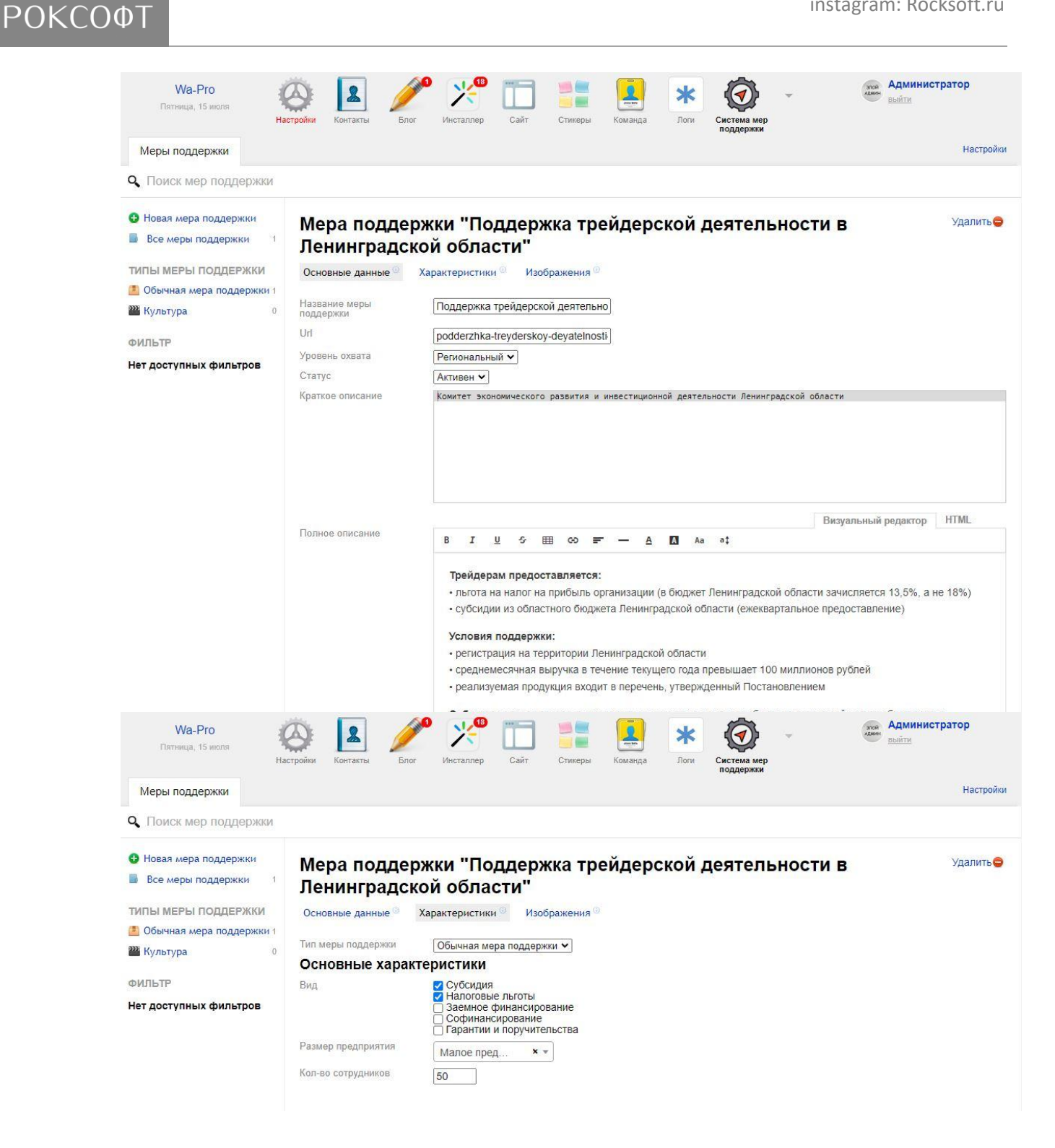

Rocksoft.ru info@rocksoft.ru

instagram: Rocksoft.ru

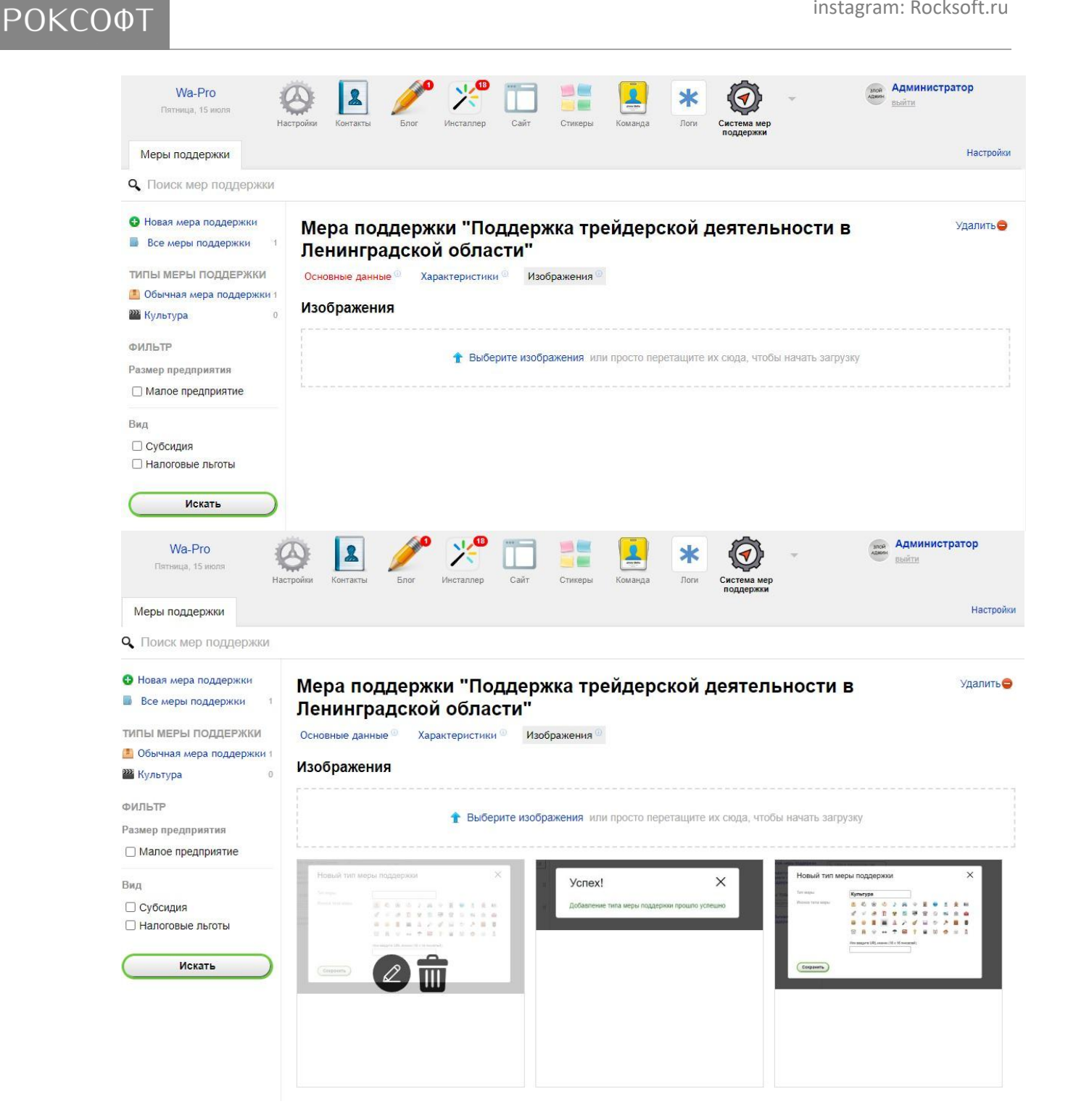

Rocksoft.ru info@rocksoft.ru

instagram: Rocksoft.ru

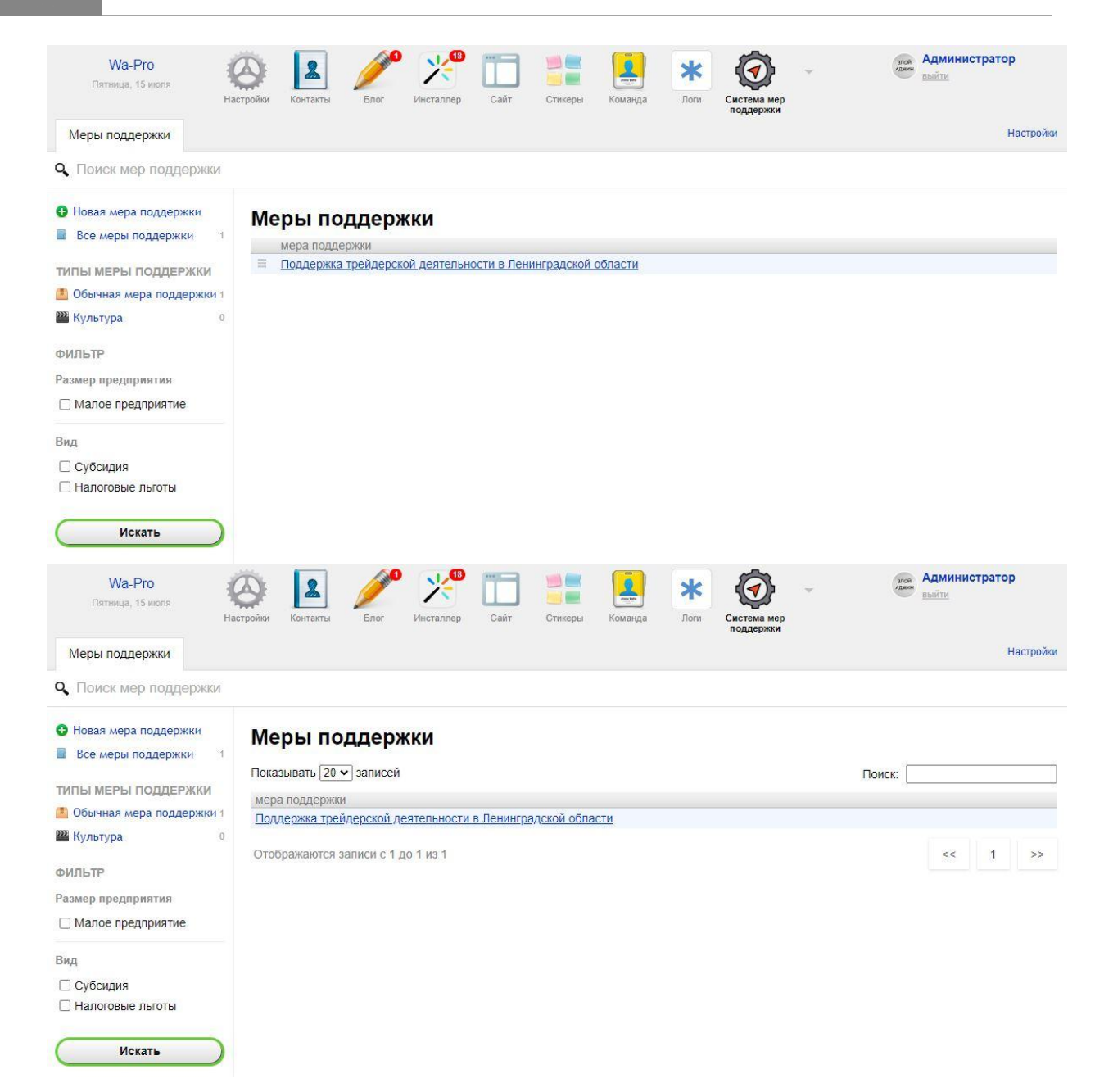

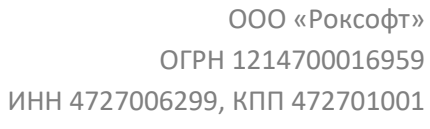

Rocksoft.ru info@rocksoft.ru

instagram: Rocksoft.ru

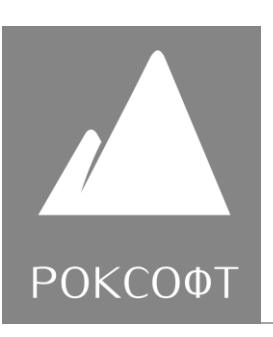

## *Пользовательская часть*

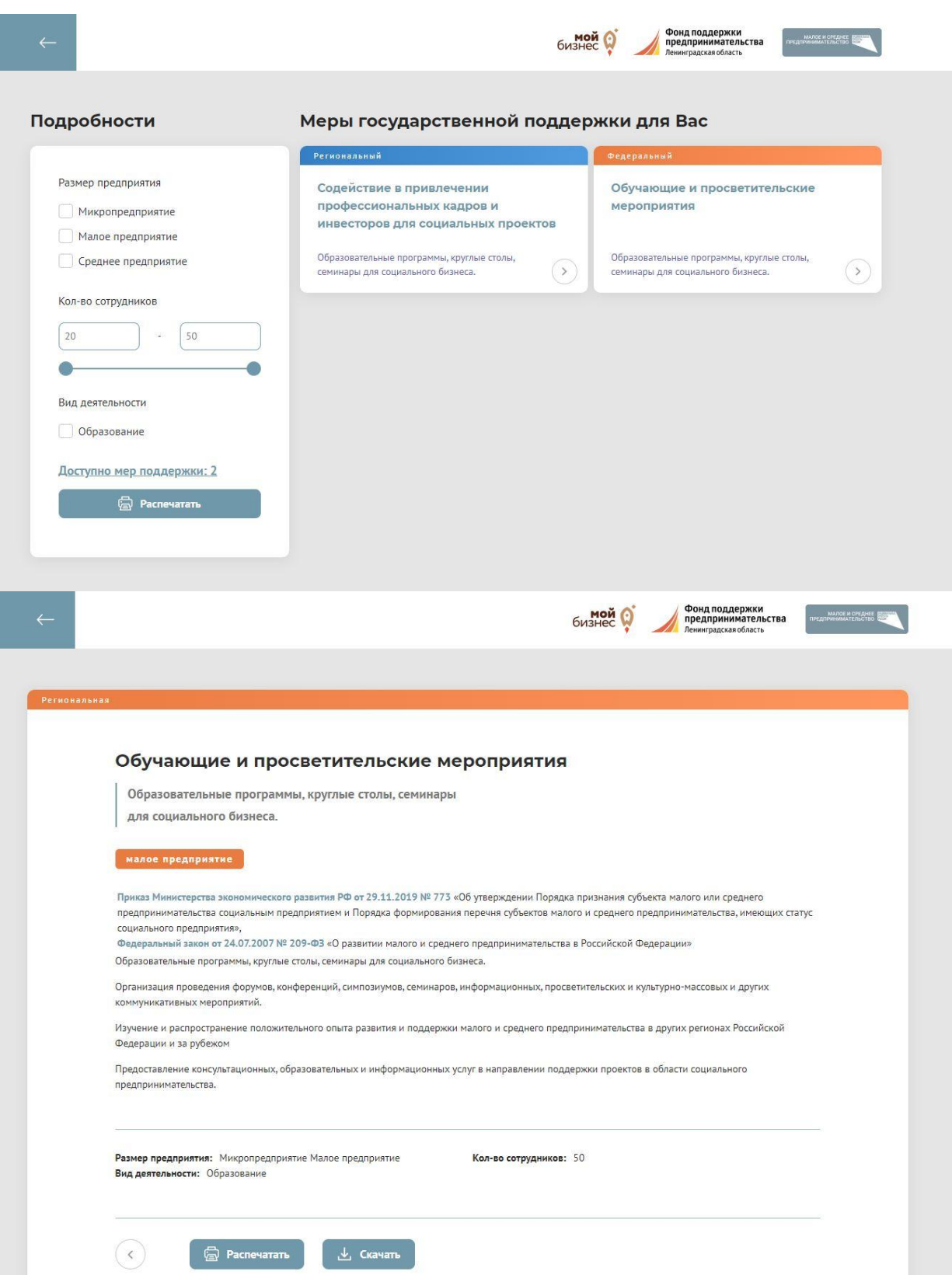

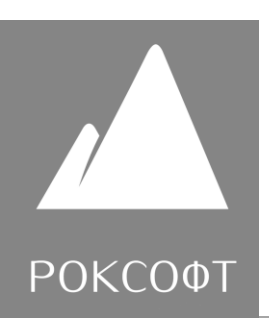

### **Доступы к административной панели Навигатора**

Тестовая версия каталога навигатора доступна по ссылке:<https://zigmantura.ru/rocknavi/> Административная панель навигатора доступна по ссылке:<https://zigmantura.ru/webasyst/> Логин: user537

Пароль: l7cRfr&Md5!Bg

## **Обучающие материалы по эксплуатации Навигатора**

1. После авторизации в административной панели необходимо зайти в раздел приложения «Система мер поддержки» путѐм нажатия на соответствующую иконку (Рисунок № 1).

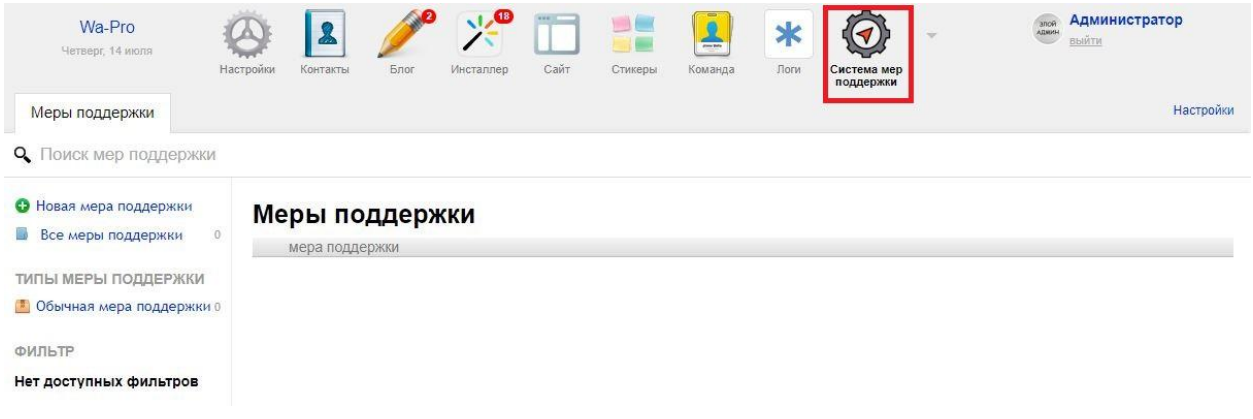

Рисунок 1

2. Перед Вами откроется раздел, позволяющий заполнять меры поддержки, однако, прежде чем заполнять меры, рекомендуется заполнить настройки приложения. Для этого необходимо нажать кнопку «Настройки» в правой части экрана (Рисунок № 2).

Rocksoft.ru info@rocksoft.ru

instagram: Rocksoft.ru

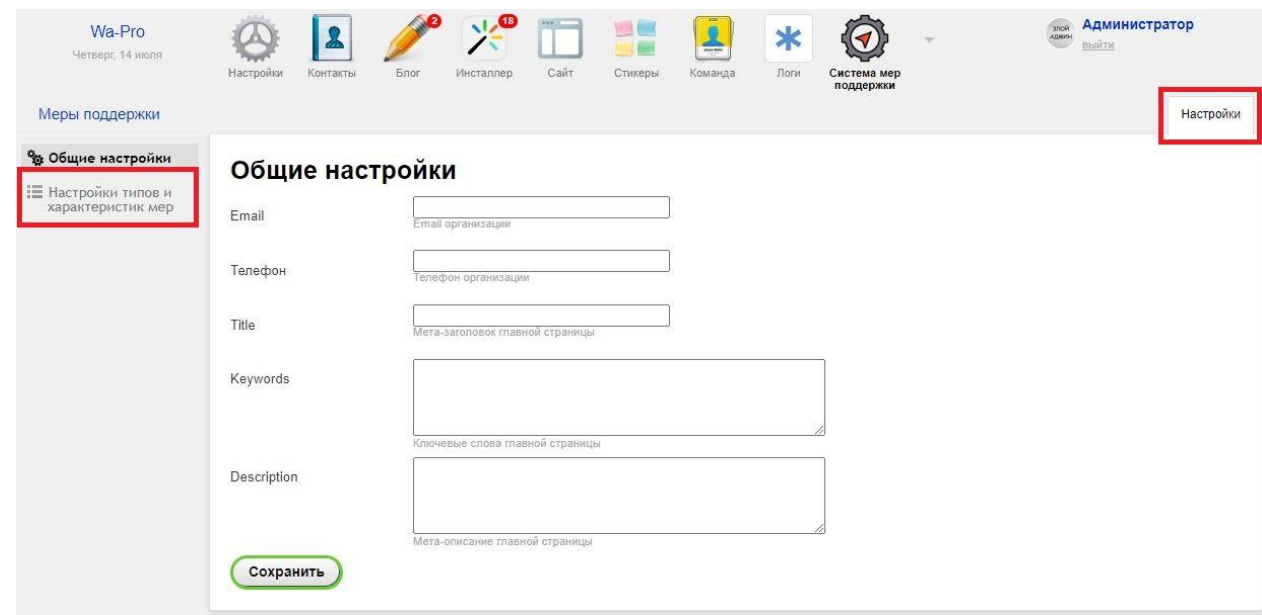

## Рисунок 2

- 3. В разделе настроек Вы увидите два пункта, расположенных в колонке в левой части экрана – «Общие настройки» и «Настройки типов и характеристик мер» (Рисунок 2). По умолчанию должен быть активен раздел «Общие характеристики», в нѐм Вы сможете заполнить основной телефонный номер, основную электронную почту, а также основные мета-данные, необходимые для формирования главной страницы навигатора мер поддержки.
- 4. Для перехода в раздел настроек типов и характеристик мер поддержки необходимо нажать на соответствующий пункт в колонке в левой части экрана (Рисунок № 2).

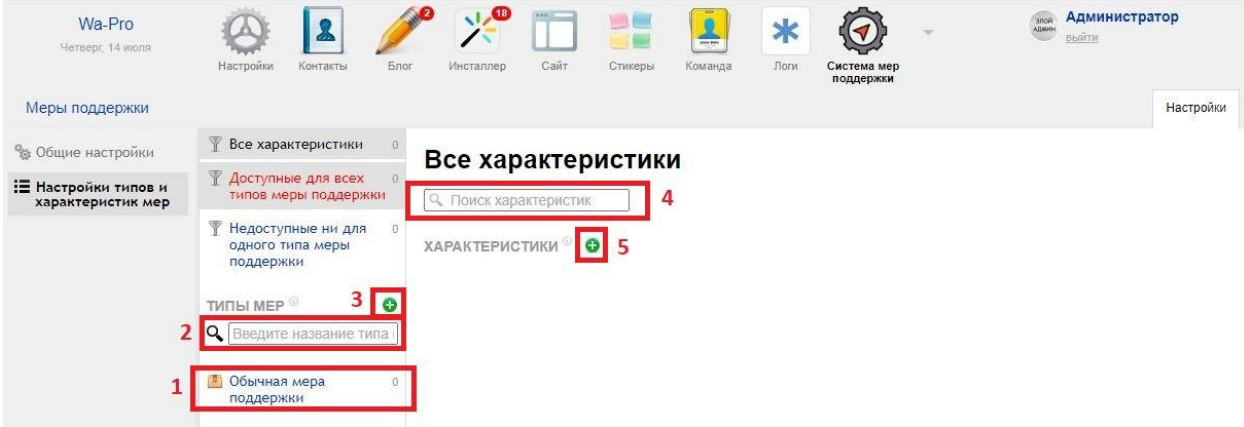

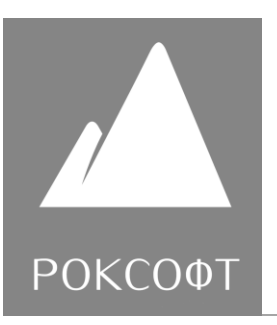

Рисунок 3

- 5. Перед Вами откроется раздел настроек типов и характеристик мер поддержки (Рисунок 3). Данный раздел состоит из трѐх частей – слева колонка навигации по разделу настроек, правее колонка с перечнем различных выборок характеристик, а также доступных типов. В правой части будет расположено окно характеристик. Изначально в системе нет характеристик, и существует тип меры по умолчанию – «Обычная мера поддержки». Для корректной работы в системе обязательно должен быть хотя бы один тип мер поддержки.
- 6. В верхней части центральной колонки перечислены три базовые выборки характеристик: «Все характеристики», «Доступные для всех типов мер поддержки» и «Недоступные ни для одного типа меры поддержки». Справа от названия каждого пункта расположен счѐтчик характеристик, соответствующих пункту. Ниже перечень типов мер поддержки, отделѐнный заголовком «Типы мер». Ниже расположен перечень типов, на примере (Рисунок № 3, пометка 1) мы видим один тип (справа от названия типа счѐтчик, указывающий кол-во характеристик, соответствующий данному типу). Между заголовком и списком типов находится поисковое поле, с помощью которого можно производить поиск по типам мер поддержки (Рисунок № 3, пометка 2). Чтобы посмотреть характеристики, соответствующие типу, нужно кликнуть на название типа.
- 7. Чтобы добавить новый тип меры, нужно нажать на иконку  **напротив** заголовка «Типы меры» (Рисунок № 3, пометка 3). После нажатия откроется окно добавления типа меры поддержки (Рисунок № 4). В данном окне нужно заполнить название типа поддержки и выбрать одну из доступных иконок, после чего нажать кнопку «Сохранить».

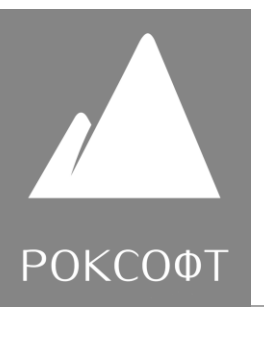

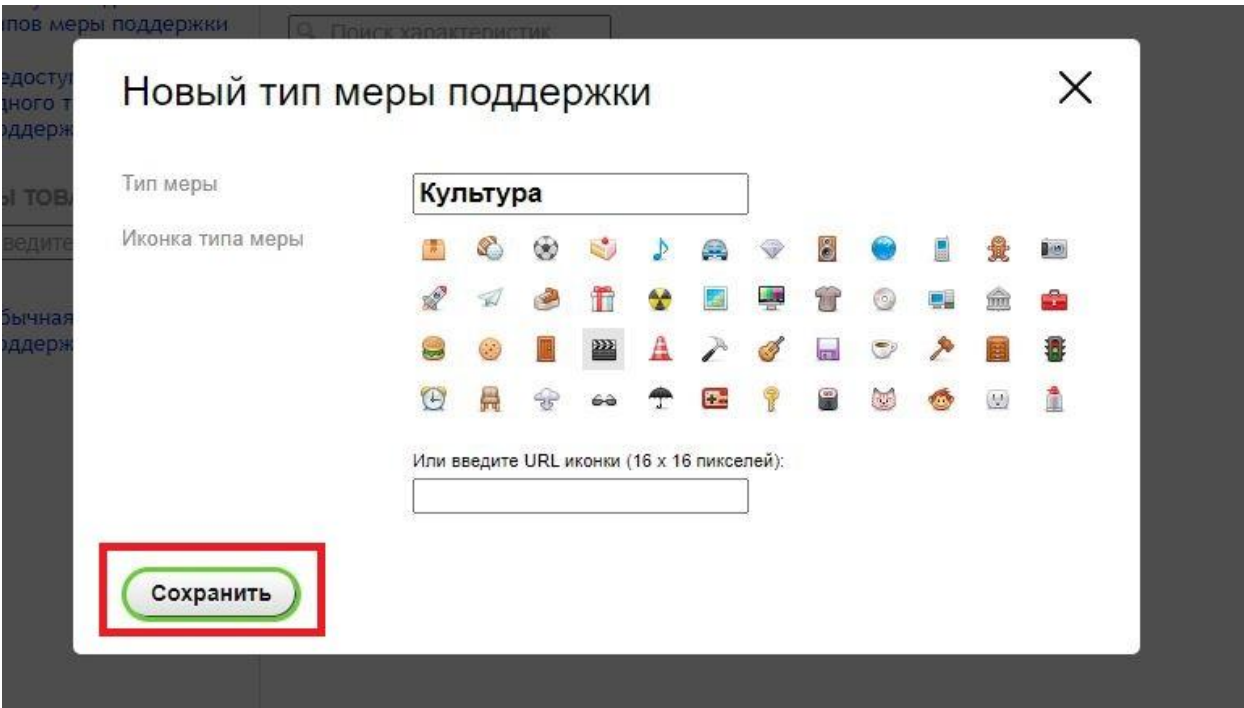

Рисунок 4.

После сохранения типа меры поддержки появится окно об успехе (Рисунок № 5).

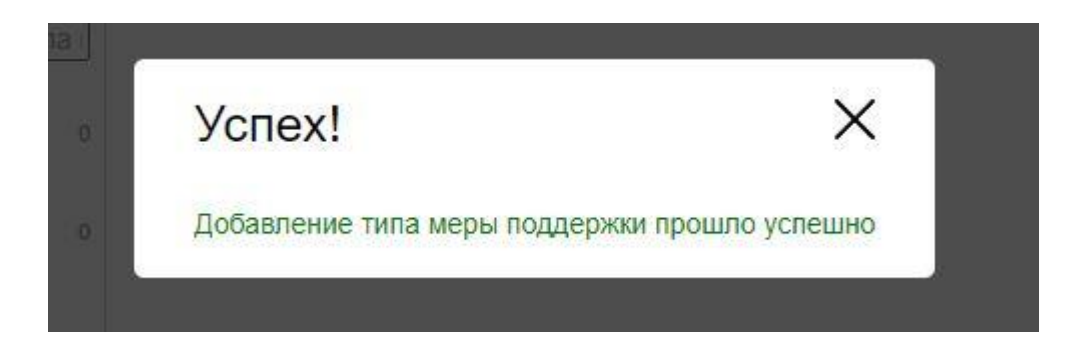

Рисунок 5.

После закрытия окна об успехе Вы увидите, что в списке типов появился добавленный Вами тип (Рисунок 6).

ООО «Роксофт» ОГРН 1214700016959 ИНН 4727006299, КПП 472701001 Rocksoft.ru info@rocksoft.ru

instagram: Rocksoft.ru

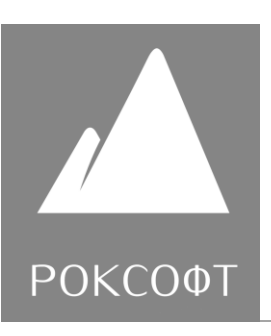

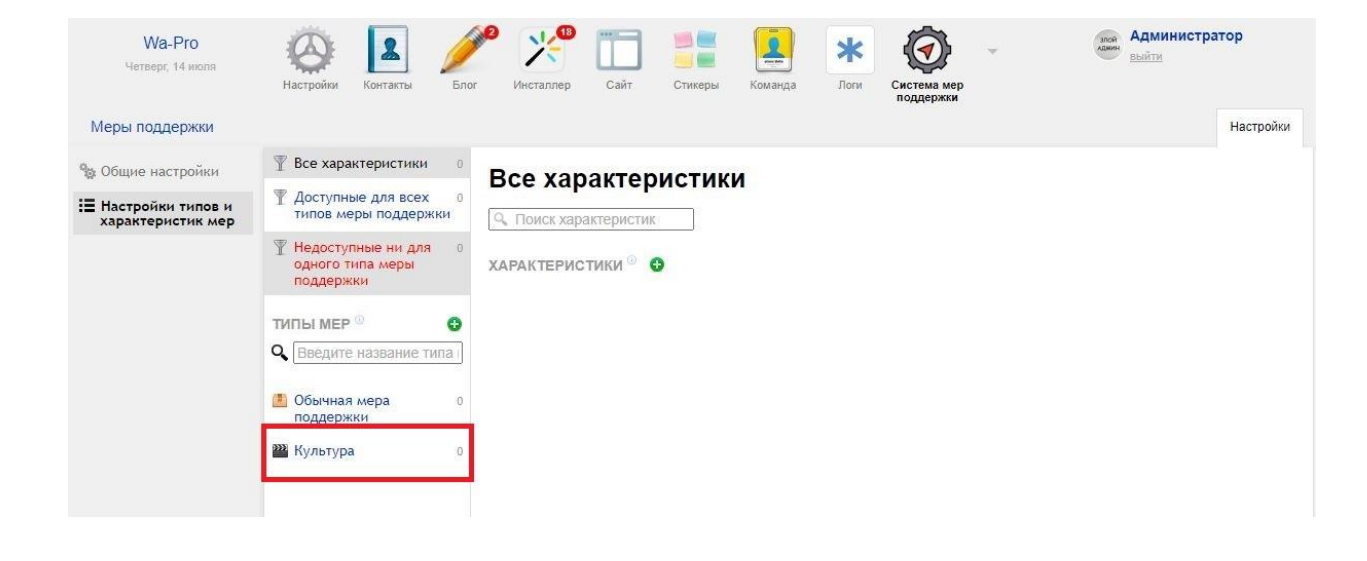

## Рисунок 6

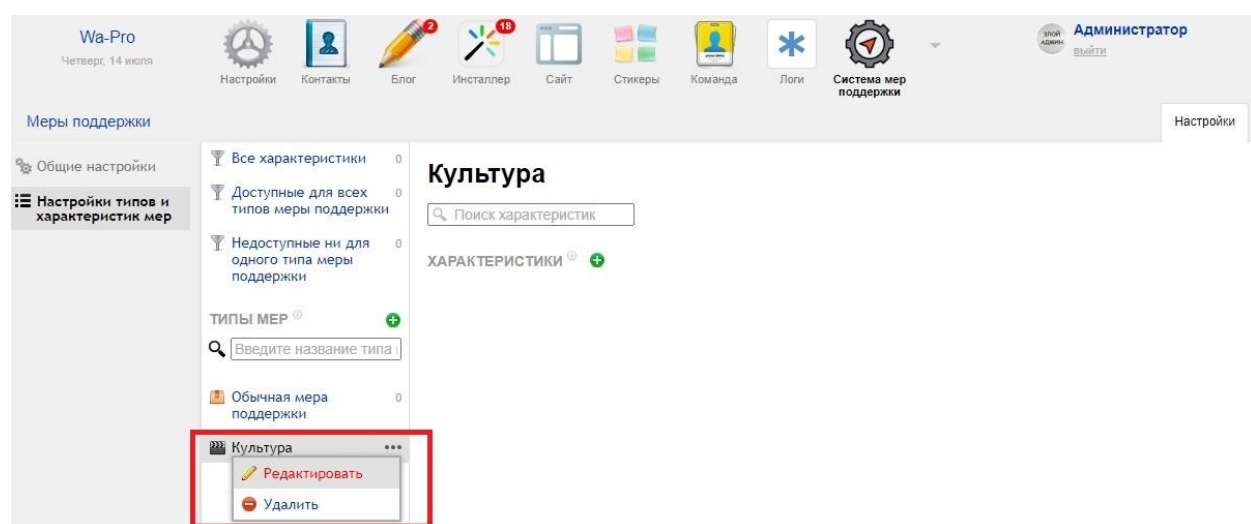

## Рисунок 7

8. Чтобы отредактировать тип меры поддержки нужно навести курсор на его название в списке типов, тогда появится иконка, на которую нужно

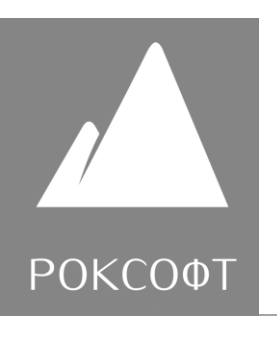

навести курсор мыши, что приведѐт к появлению окна с пунктами «Редактировать» и «Удалить». При нажатии на «Удалить», появится окно с подтверждением удаления и только после подтверждения тип будет удалѐн. При нажатии на «Редактировать» появится окно редактирования типа (Рисунок № 4).

9. В части раздела, содержащей данные характеристик Вы можете видеть заголовок, соответствующий выбранному пункту или типу меры поддержки. Ниже находится поисковое поле, позволяющее производить поиск характеристик (Рисунок № 3, пометка 4). Далее находится заголовок «Характеристики» с иконкой (Рисунок № 3, пометка 5).

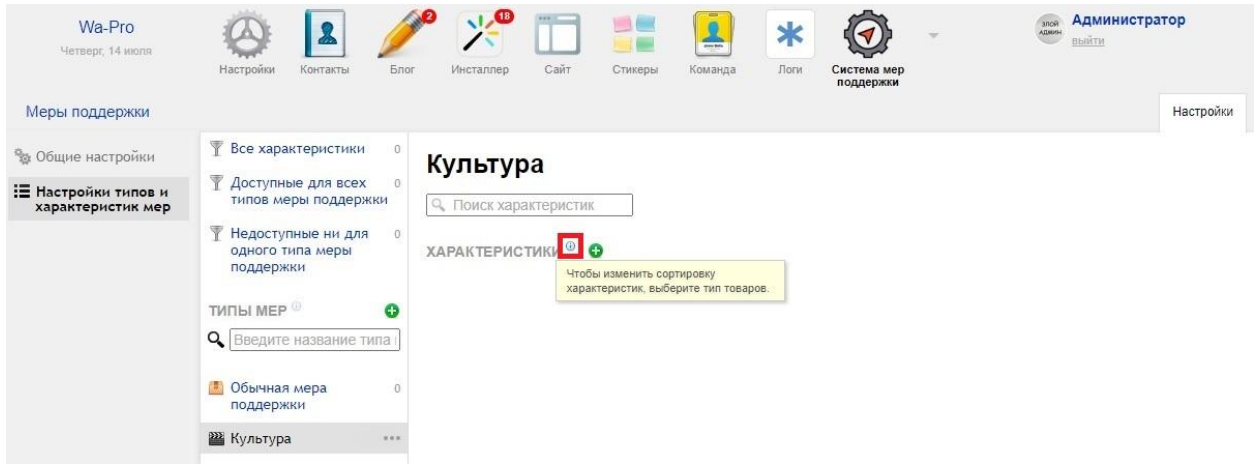

### Рисунок 8

10. Обратите внимание, что справа от заголовка находится иконка <sup>(В)</sup> (Рисунок № 3, пометка 8). При наведении на иконку появится всплывающая подсказка. В административной панели размещено несколько подобных подсказок.

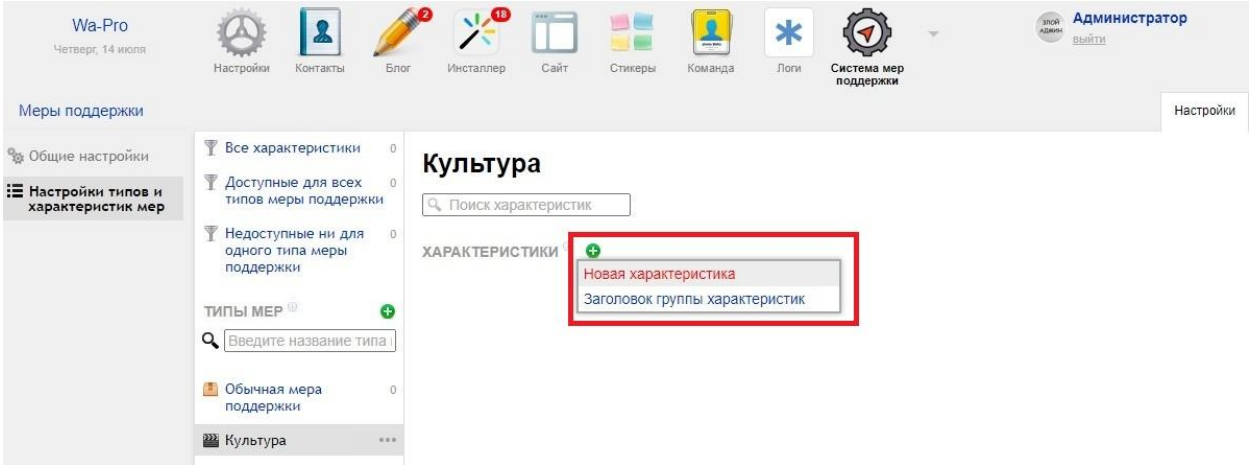

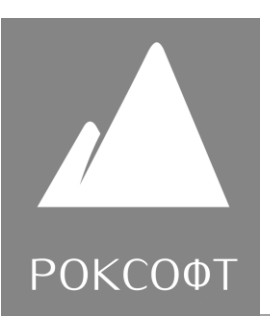

# Рисунок 9

11. При наведении на иконку • появляется всплывающее окно с пунктами «Новая характеристика» и «Заголовок группы характеристик» (Рисунок № 9).

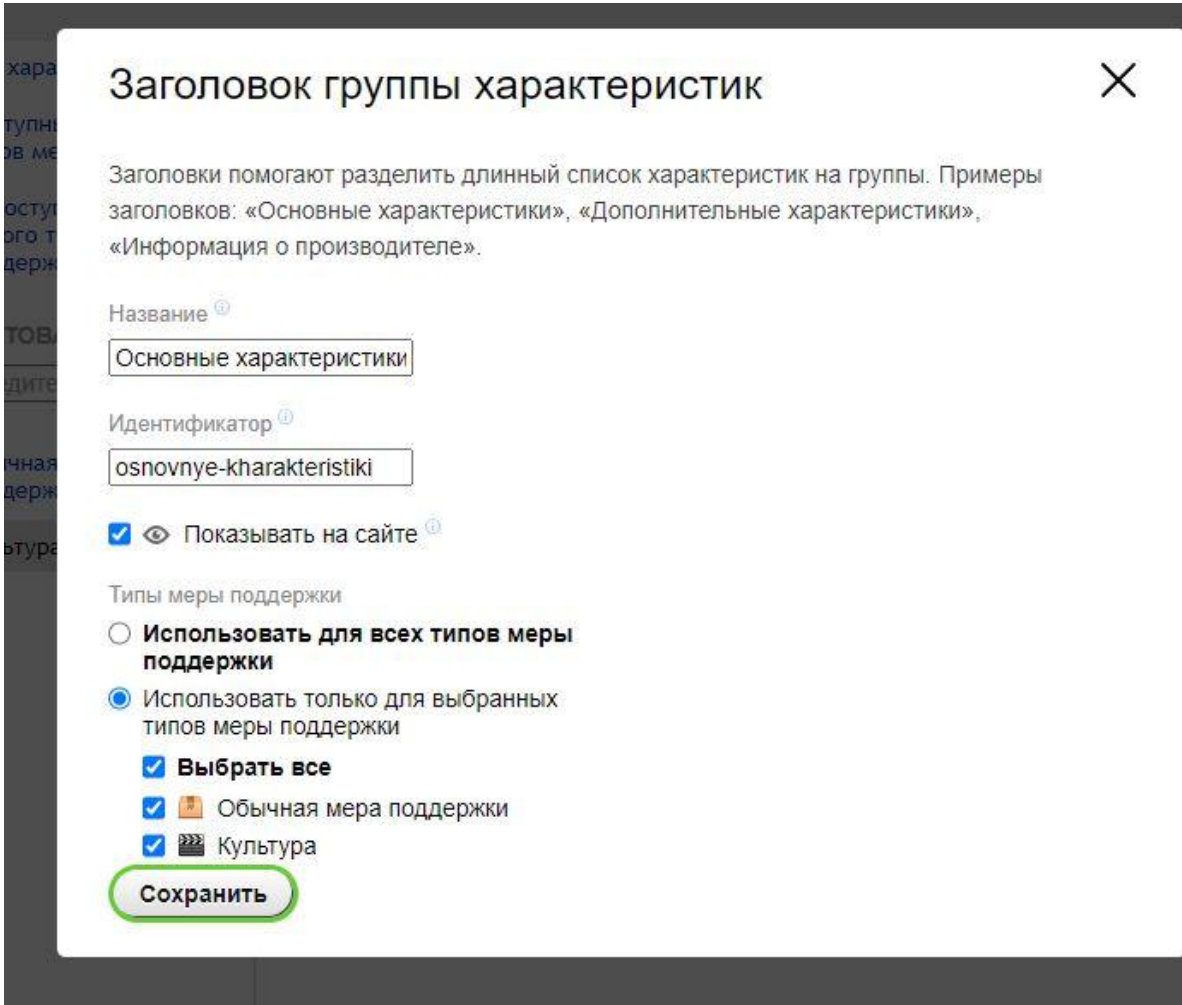

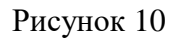

ООО «Роксофт» ОГРН 1214700016959 ИНН 4727006299, КПП 472701001 Rocksoft.ru info@rocksoft.ru

instagram: Rocksoft.ru

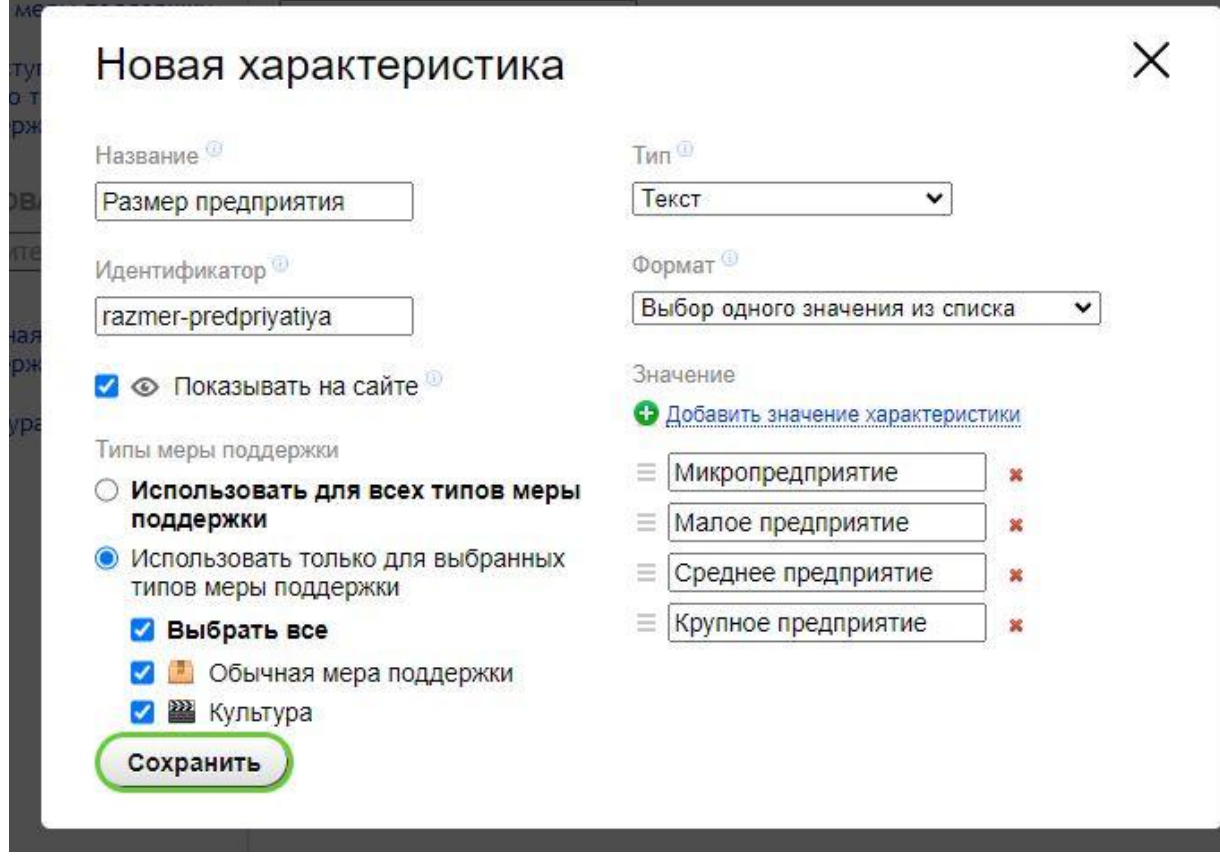

Рисунок 11

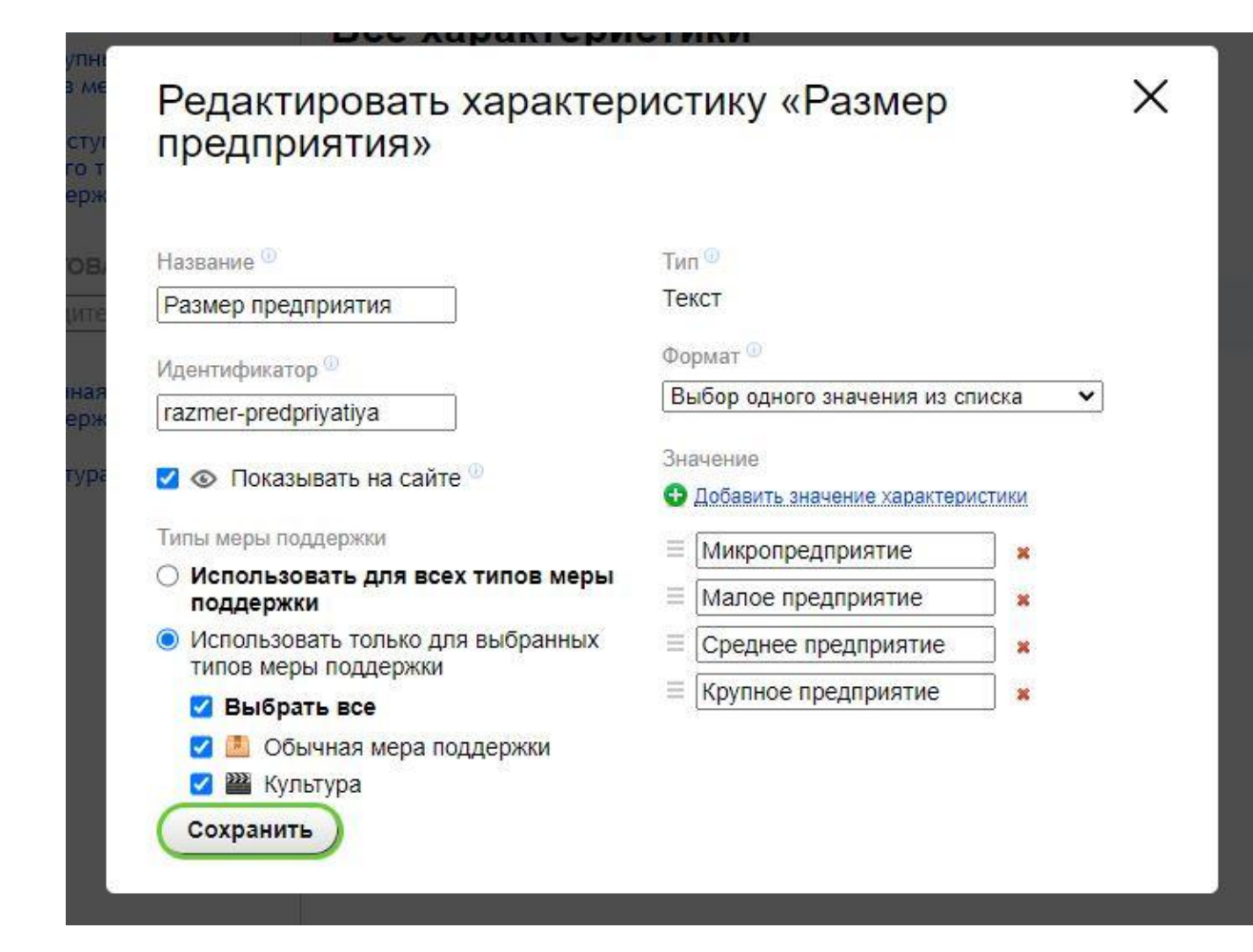

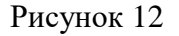

- 12. Нажатие на кнопку «Заголовок группы характеристик» вызывает окно добавления заголовка группы характеристик (Рисунок 10). Заголовок группы характеристик предназначен для визуального разделения перечня характеристик на блоки при заполнении характеристик в мере поддержки.
- 13. Нажатие на кнопку «Новая характеристика» вызывает окно добавления характеристики (Рисунок 11). У характеристики необходимо заполнить название и код (при заполнении названия код будет автоматически формироваться, пока Вы не станете заполнять его вручную), а также указать тип. Так же нужно указать типы, для которых должна быть доступна данная характеристика. Важно – изменить тип при редактировании нельзя! В зависимости от типа можно выбрать формат (например, выбор значения из списка). Для форматов «Выбор значения из списка» и «Выбор нескольких значений» предусмотрено заполнение значений характеристики.

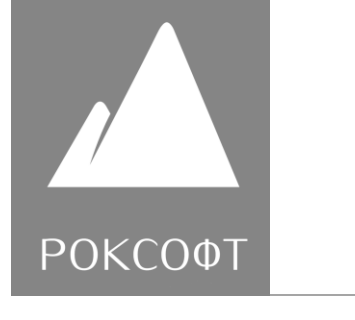

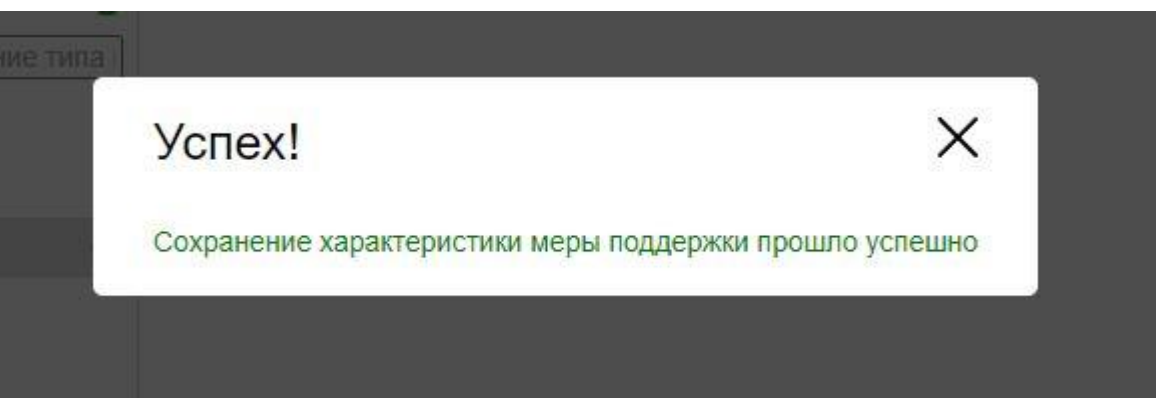

# Рисунок 13

После нажатия кнопки «Сохранить» произойдѐт сохранение данных характеристики и появится окно об успехе (Рисунок 13).

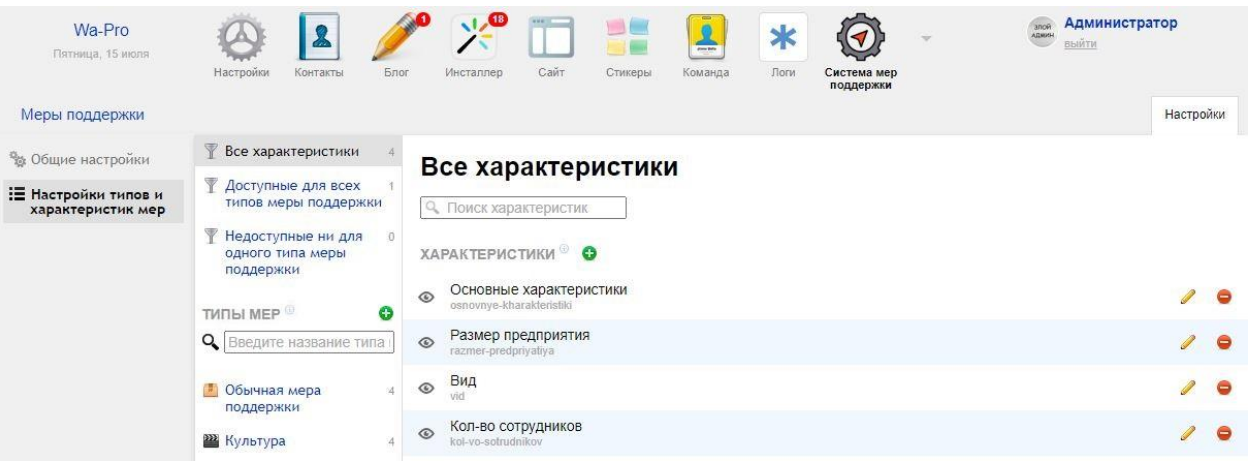

# Рисунок 14

Rocksoft.ru info@rocksoft.ru

instagram: Rocksoft.ru

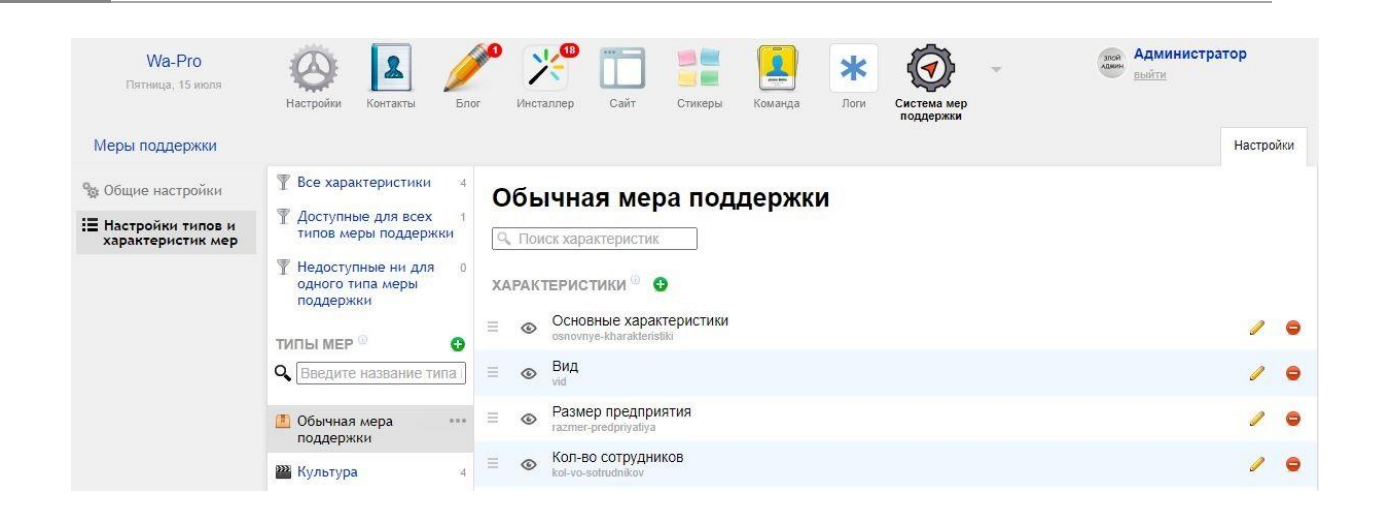

Рисунок 15

**POKCOOT** 

14. После добавления характеристик Вы можете наблюдать их список в разделе «Все характеристики» (Рисунок 14). Так же в типе меры поддержки так же видны характеристики, соответствующие данному типу. Важно отметить, что в типе меры поддержки можно сортировать характеристики. При нажатии на

напротив характеристики откроется окно редактирования (Рисунок 11).

При нажатии на появится окно с подтверждением удаления характеристики, после подтверждения характеристика будет удалена.

15. Теперь перейдѐм к добавлению меры поддержки. Вернѐмся в соответствующий раздел, нажав на закладку «Меры поддержки».

Rocksoft.ru info@rocksoft.ru

instagram: Rocksoft.ru

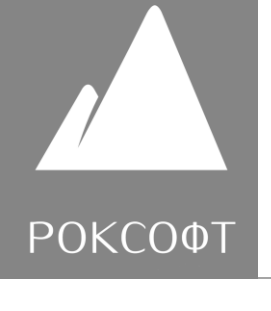

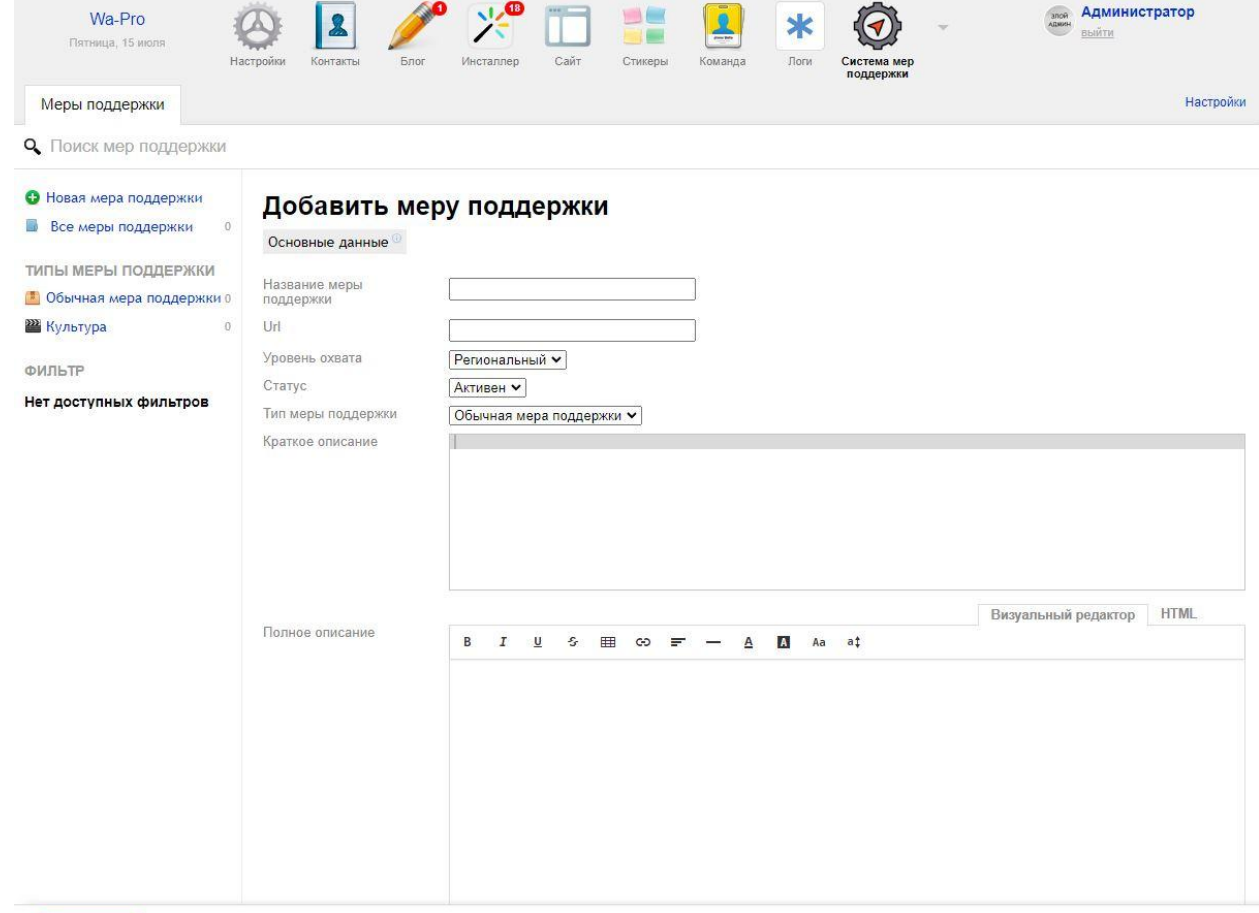

Сохранить

Рисунок 16

ООО «Роксофт» ОГРН 1214700016959 ИНН 4727006299, КПП 472701001 Rocksoft.ru info@rocksoft.ru

instagram: Rocksoft.ru

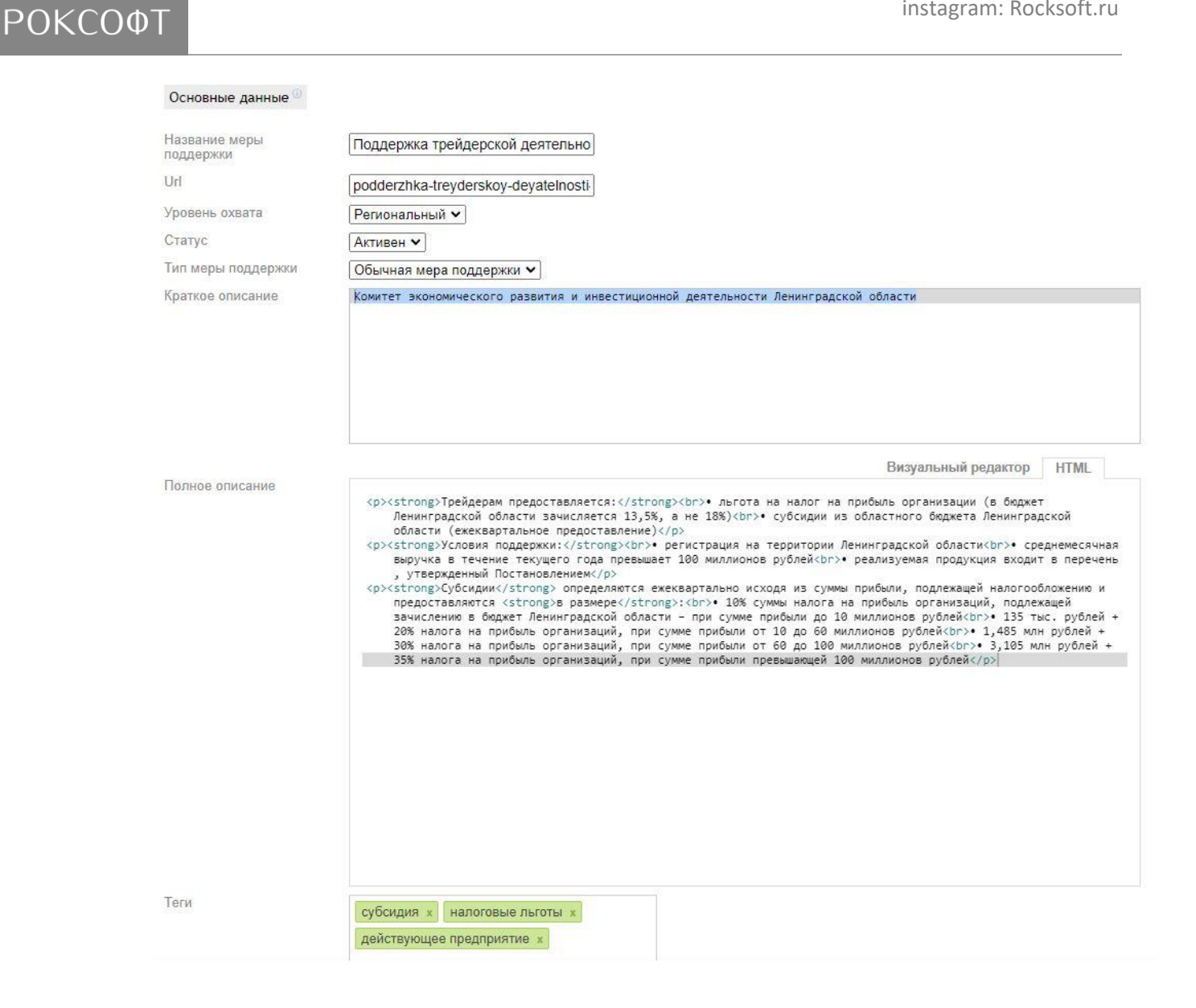

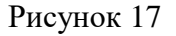

16. В разделе мер поддержки мы увидим пустой список, так как не добавляли меры (Рисунок 1). Чтобы добавить меру поддержки, нужно нажать на пункт «Новая мера поддержки» в левой части окна. После нажатия в правой части окна отобразится форма заполнения основных данных меры поддержки (Рисунок 16, Рисунок 17).

Rocksoft.ru info@rocksoft.ru

instagram: Rocksoft.ru

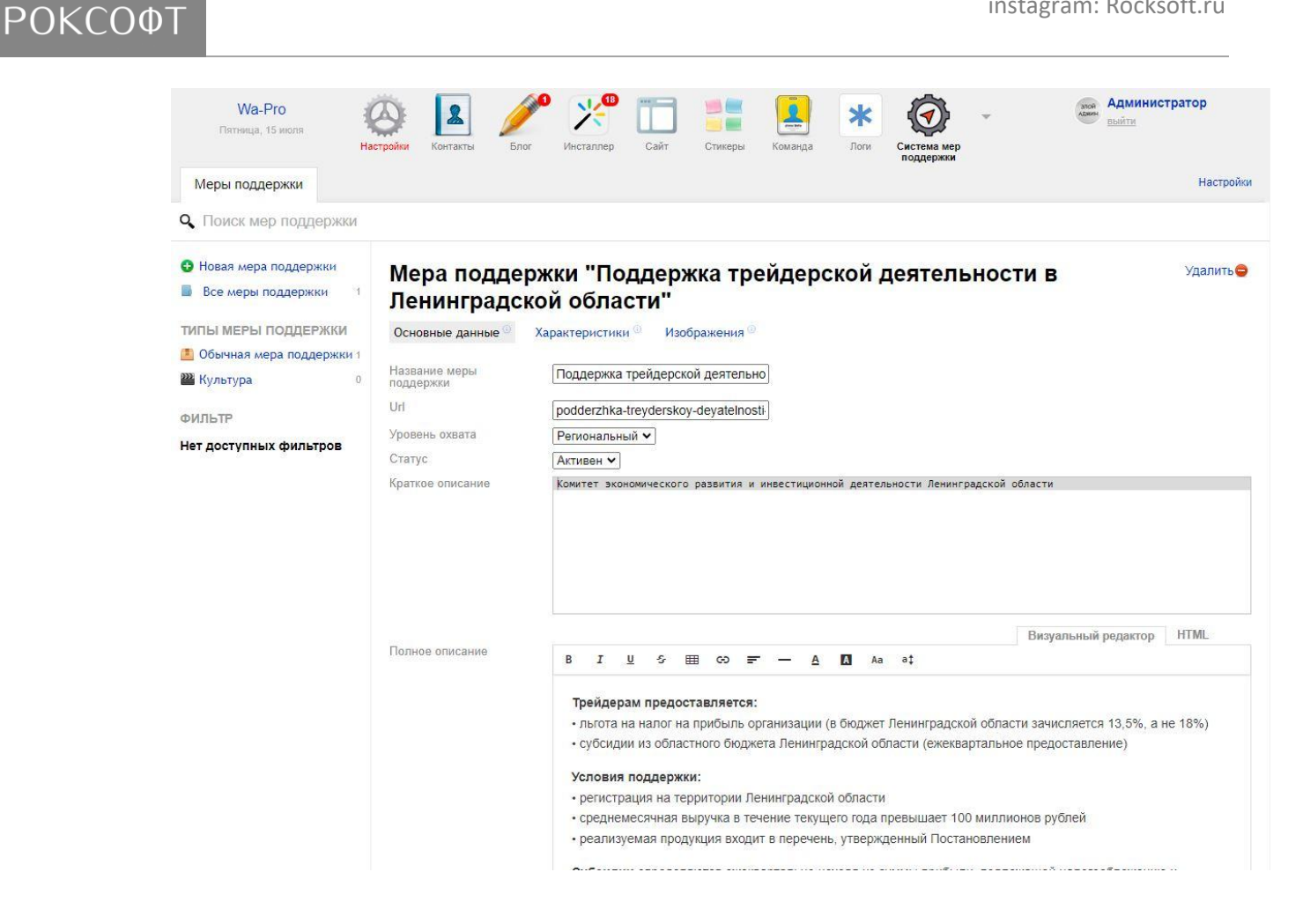

### Рисунок 18

17. После заполнения основных полей меры поддержки нужно нажать кнопку сохранить. После сохранения в части редактирования меры поддержки появятся закладки «Характеристики» и «Изображения».

Rocksoft.ru info@rocksoft.ru

instagram: Rocksoft.ru

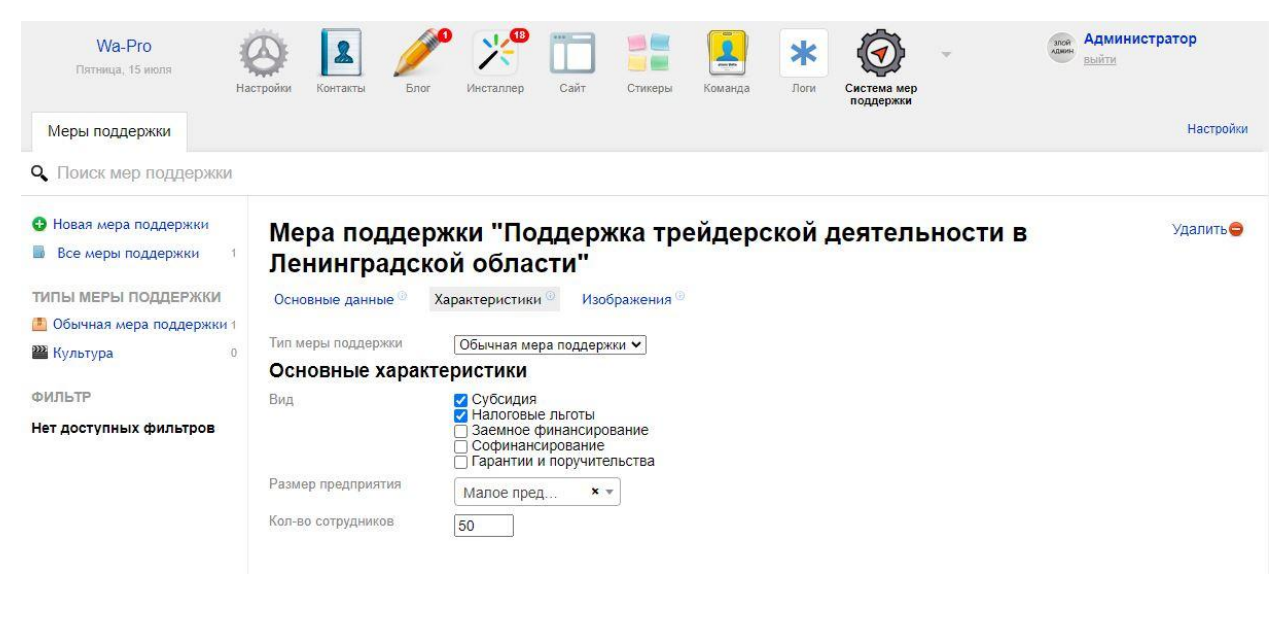

Рисунок 19

**POKCOOT** 

18. Кликнув по закладке «Характеристики» Вы перейдѐте к разделу заполнения значений характеристик меры поддержки (Рисунок 19).

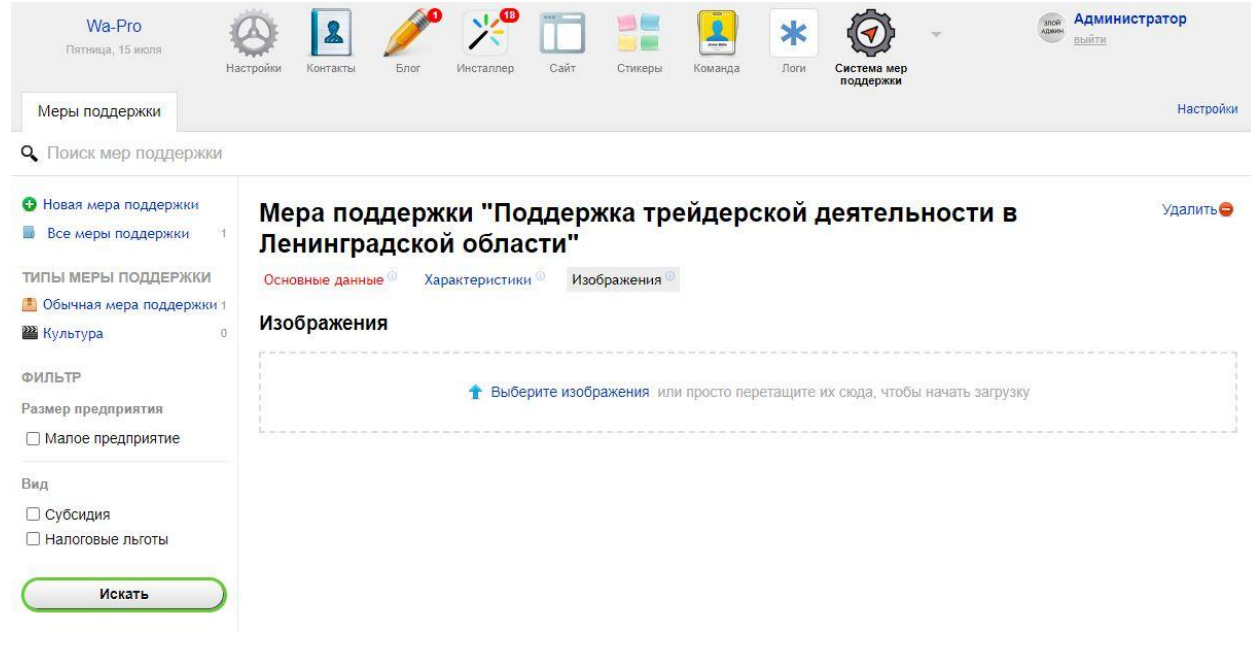

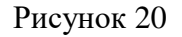

19. Перейдя по закладке «Изображения», Вы получите возможность загрузить изображения. Для этого просто выделите изображения у себя на устройстве и

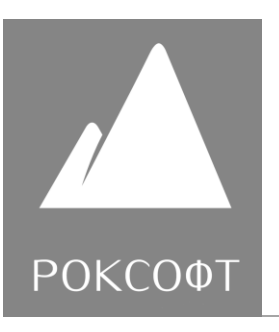

перетащите на область с надписью «Выберете изображения». Изображения будут сохранены автоматически по завершении загрузки.

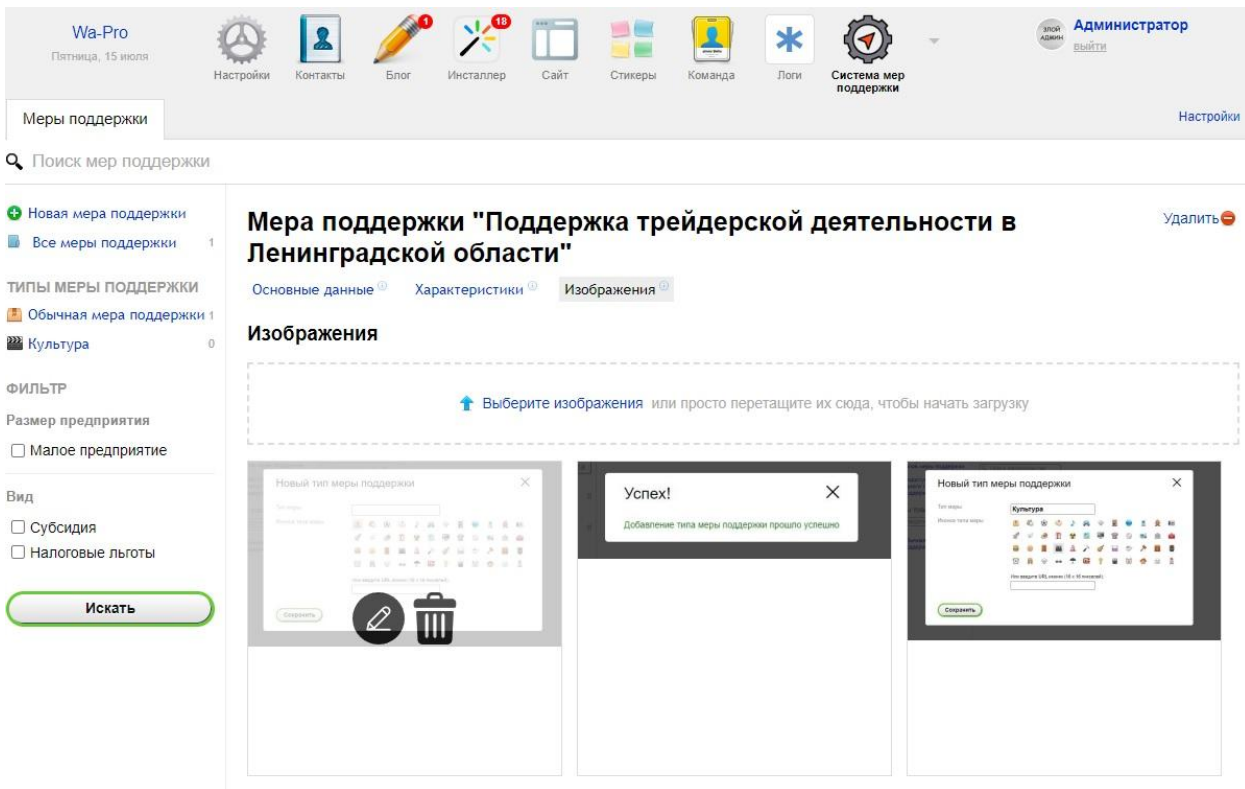

# Рисунок 21

20. При наведении курсора мыши на загруженные изображения появятся иконки редактирования и удаления соответствующего изображения.

Rocksoft.ru info@rocksoft.ru

instagram: Rocksoft.ru

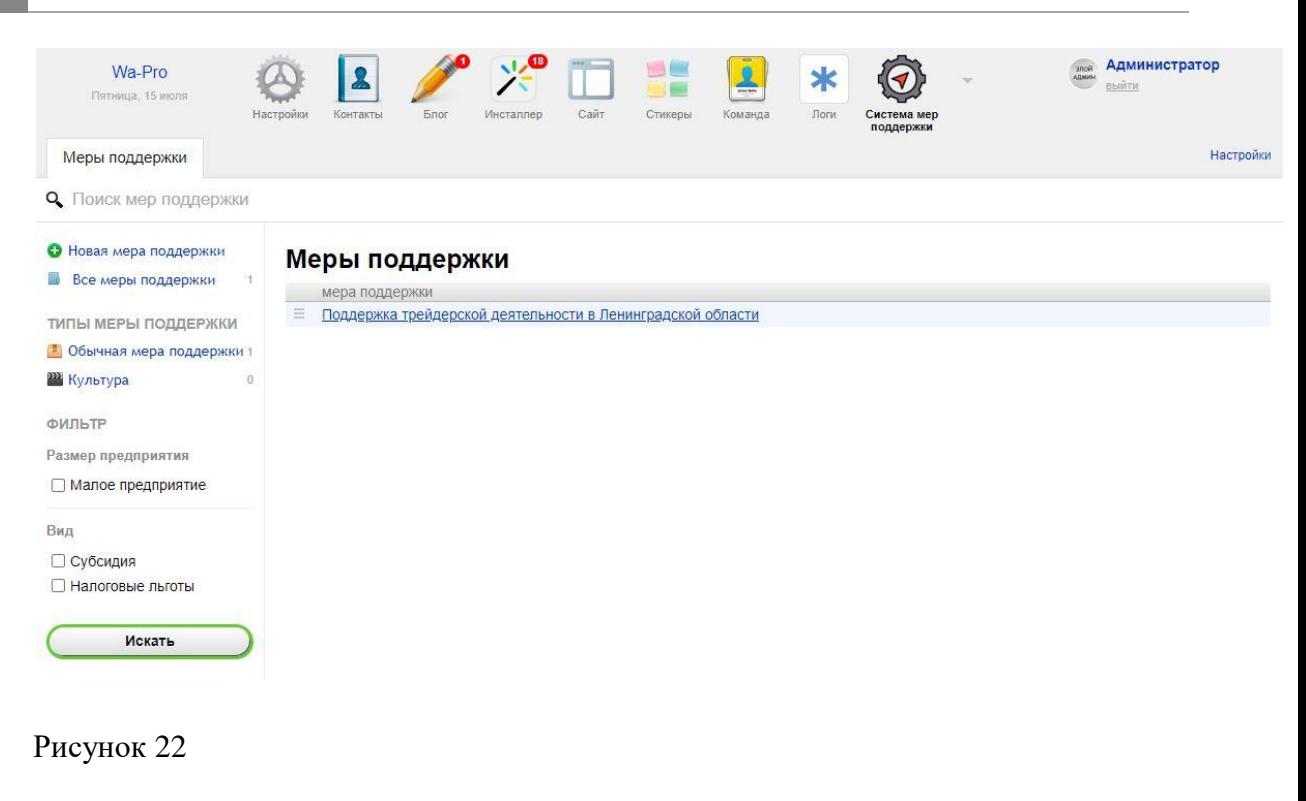

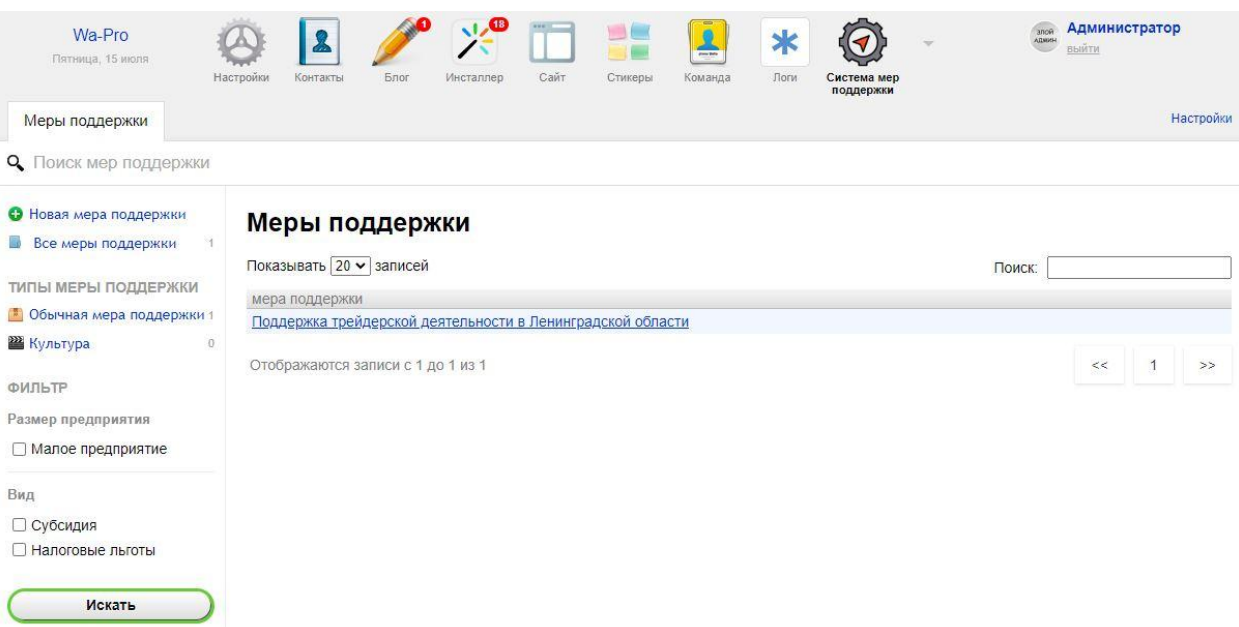

Рисунок 23

**POKCOOT** 

21. После заполнения характеристик после перезагрузки в левой части экрана будут сформированы фильтры в соответствии с заполненными

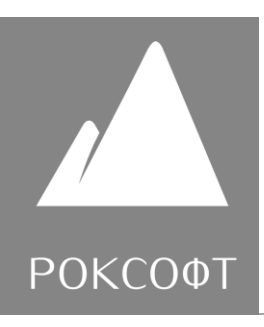

характеристиками. Теперь, когда есть заполненная мера поддержки, в разделе «Меры поддержки» отображается перечень мер. Если Вы просматриваете все меры поддержки, у Вас будет возможность в ручном режиме задать сортировку мер поддержки. Если в списке мер отображаются меры после применения фильтра или по типу, возможность сортировки пропадает. Чтобы отредактировать меру поддержки, нужно кликнуть по еѐ названию.

Генеральный директор В.С. Бугай

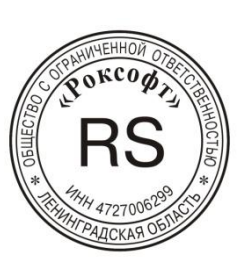